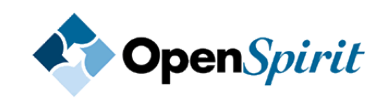

# **Spotfire® Extension for OpenSpirit®**

# **User's Guide**

*Software Release 1.0.0*

*August 2012*

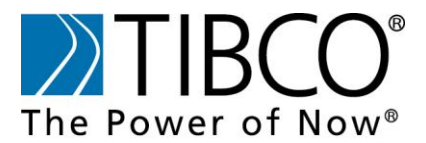

TIBCO provides the two-second advantage™

# <span id="page-1-0"></span>**Important Information**

SOME TIBCO SOFTWARE EMBEDS OR BUNDLES OTHER TIBCO SOFTWARE. USE OF SUCH EMBEDDED OR BUNDLED TIBCO SOFTWARE IS SOLELY TO ENABLE THE FUNCTIONALITY (OR PROVIDE LIMITED ADD-ON FUNCTIONALITY) OF THE LICENSED TIBCO SOFTWARE. THE EMBEDDED OR BUNDLED SOFTWARE IS NOT LICENSED TO BE USED OR ACCESSED BY ANY OTHER TIBCO SOFTWARE OR FOR ANY OTHER PURPOSE.

USE OF TIBCO SOFTWARE AND THIS DOCUMENTIS SUBJECT TO THE TERMS AND CONDITIONS OF A LICENSE AGREEMENT FOUND IN EITHER A SEPARATELY EXECUTED SOFTWARE LICENSE AGREEMENT, OR, IF THERE IS NO SUCH SEPARATE AGREEMENT, THE CLICKWRAP END USER LICENSE AGREEMENT WHICH IS DISPLAYED DURING DOWNLOAD OR INSTALLATION OF THE SOFTWARE (AND WHICH IS DUPLICATED IN THE LICENSE FILE) OR IF THERE IS NO SUCH SOFTWARE LICENSE AGREEMENT OR CLICKWRAP END USER LICENSE AGREEMENT, THE LICENSE(S) LOCATED IN THE "LICENSE" FILE(S) OF THE SOFTWARE. USE OF THIS DOCUMENT IS SUBJECT TO THOSE TERMS AND CONDITIONS, AND YOUR USE HEREOF SHALL CONSTITUTE ACCEPTANCE OF AND AN AGREEMENT TO BE BOUND BY THE SAME.

This document contains confidential information that is subject to U.S. and international copyright laws and treaties. No part of this document may be reproduced in any form without the written authorization of TIBCO Software Inc.

TIBCO, The Power of Now, TIBCO Spotfire Extension for OpenSpirit are either registered trademarks or trademarks of TIBCO Software Inc. in the United States and/or other countries.

All other product and company names and marks mentioned in this document are the property of their respective owners and are mentioned for identification purposes only.

THIS SOFTWARE MAY BE AVAILABLE ON MULTIPLE OPERATING SYSTEMS. HOWEVER, NOT ALL OPERATING SYSTEM PLATFORMS FOR A SPECIFIC SOFTWARE VERSIONARE RELEASED AT THE SAME TIME. SEE THE RELEASE NOTES FOR THE AVAILABILITY OF THIS SOFTWARE VERSION ON A SPECIFIC OPERATING SYSTEM PLATFORM.

THIS DOCUMENT IS PROVIDED "AS IS" WITHOUT WARRANTY OF ANY KIND, EITHER EXPRESS OR IMPLIED, INCLUDING, BUT NOT LIMITED TO, THE IMPLIED WARRANTIES OF MERCHANTABILITY, FITNESS FOR A PARTICULAR PURPOSE, OR NON-INFRINGEMENT.

THIS DOCUMENT COULD INCLUDE TECHNICAL INACCURACIES OR TYPOGRAPHICAL ERRORS. CHANGES ARE PERIODICALLY ADDED TO THE INFORMATION HEREIN; THESE CHANGES WILL BE INCORPORATED IN NEW EDITIONS OF THIS DOCUMENT. TIBCO SOFTWARE INC. MAY MAKE IMPROVEMENTS AND/OR CHANGES IN THE PRODUCT(S) AND/OR THE PROGRAM(S) DESCRIBED IN THIS DOCUMENT AT ANY TIME.

THE CONTENTS OF THIS DOCUMENT MAY BE MODIFIED AND/OR QUALIFIED, DIRECTLY OR INDIRECTLY, BY OTHER DOCUMENTATION WHICH ACCOMPANIES THIS SOFTWARE, INCLUDING BUT NOT LIMITED TO ANY RELEASE NOTES AND "READ ME" FILES.

Copyright©1999-2012 TIBCO Software Inc. ALL RIGHTS RESERVED. TIBCO Software Inc. Confidential Information

# <span id="page-2-0"></span>**Table of Contents**

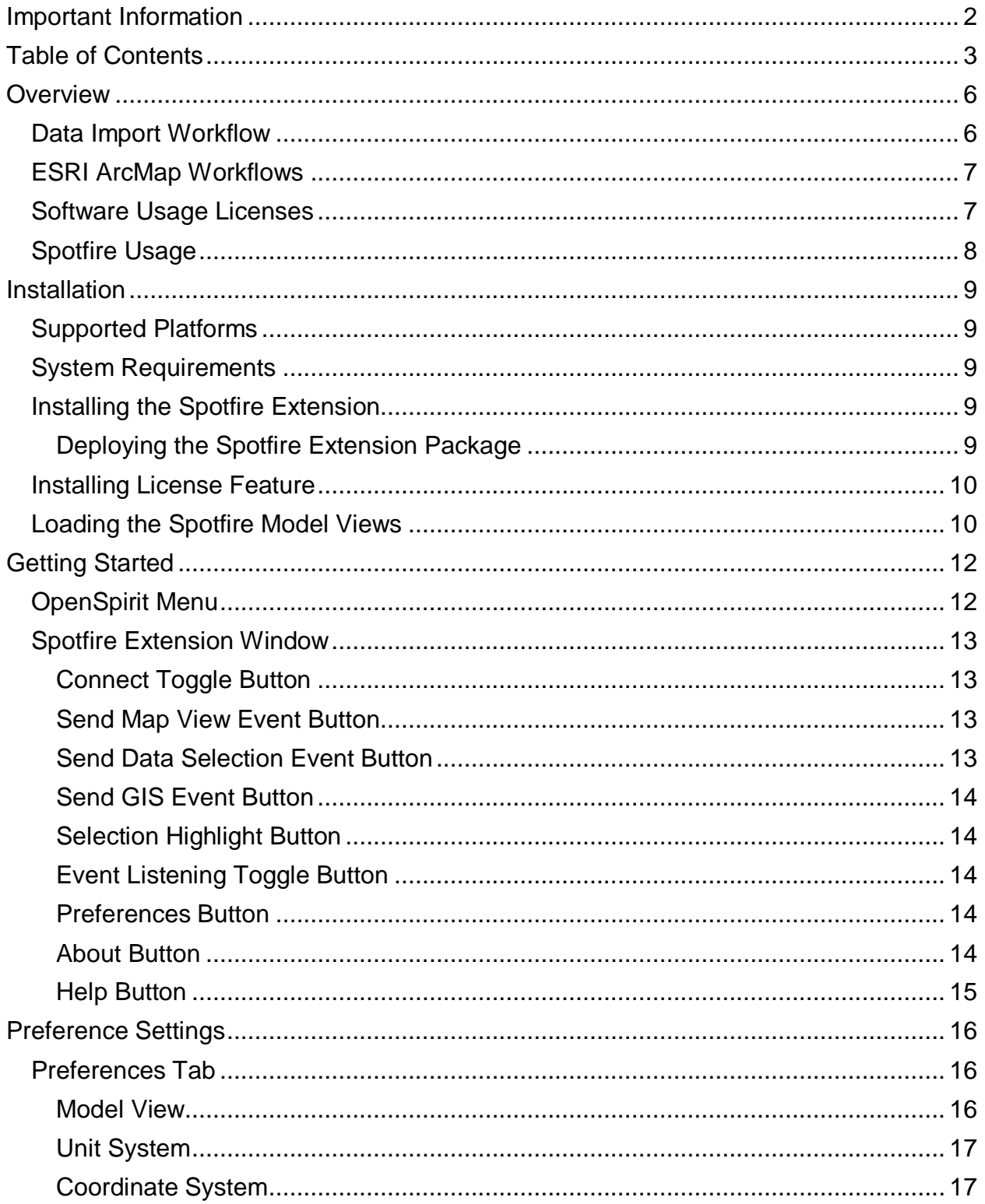

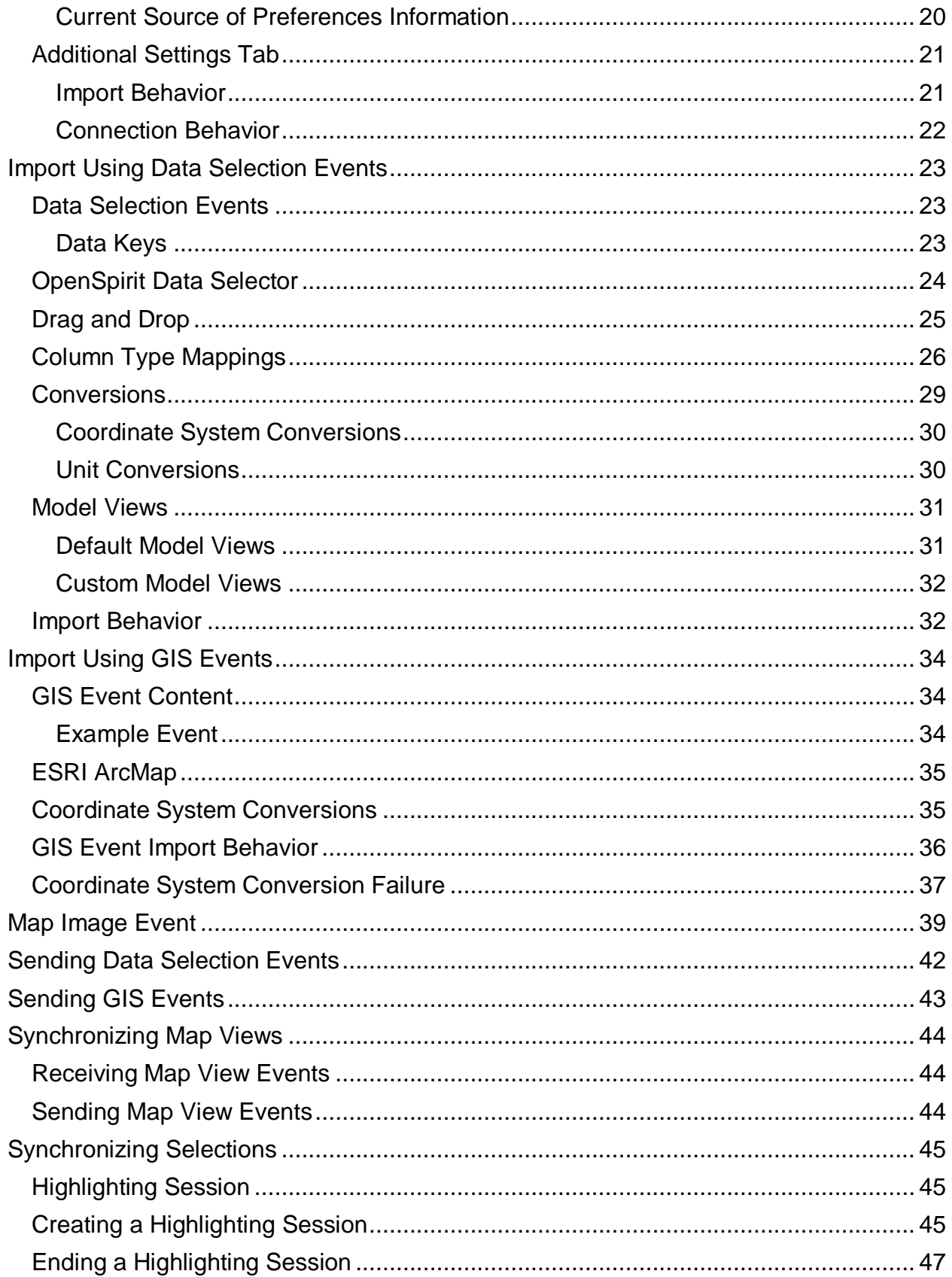

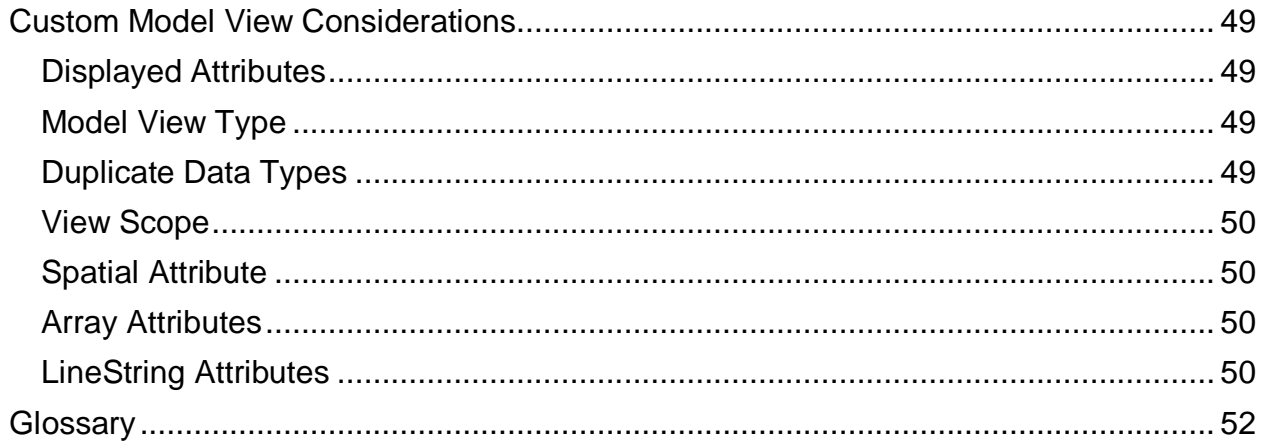

# <span id="page-5-0"></span>**Overview**

TIBCO Spotfire® Extension for OpenSpirit® (*Spotfire Extension*) enables Spotfire Professional users to access data from any OpenSpirit enabled data store (e.g. OpenWorks, GeoFrame, PPDM, Kingdom, Petra, etc.) and allows them to exchange OpenSpirit events with other OpenSpirit enabled applications. The *Spotfire Extension* also enables TIBCO Spotfire® Professional users to interactively share data and user selections with ESRI's ArcMap application when used in combination with the TIBCO OpenSpirit® Extension for ArcGIS (*ArcGIS Extension*).

#### <span id="page-5-1"></span>**Data Import Workflow**

One of the main features of the *Spotfire Extension* is the ability to import data into Spotfire from any data store supported by an OpenSpirit data connector. The following diagram illustrates the steps in a typical data import workflow.

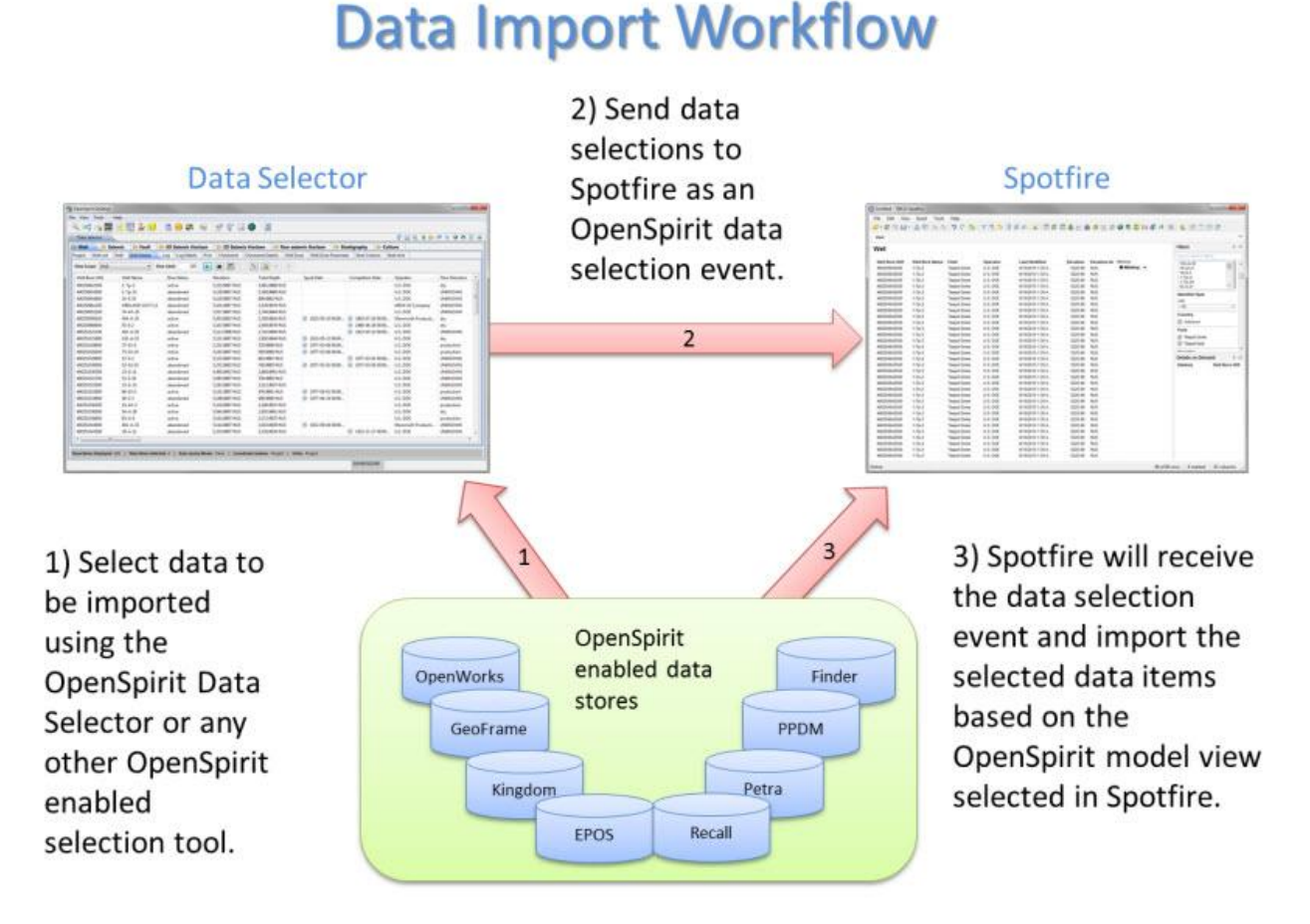

The data import workflow is described in more detail in the [Import Using Data Selection](#page-22-0)  **[Events](#page-22-0)** section of this guide.

### <span id="page-6-0"></span>**ESRI ArcMap Workflows**

The *Spotfire Extension* also enables a number of workflows between Spotfire and ESRI's ArcMap application. The workflows are used to exchange GIS data between Spotfire and ArcMap and to synchronize map view limits and selections.

# **ArcMap Workflows**

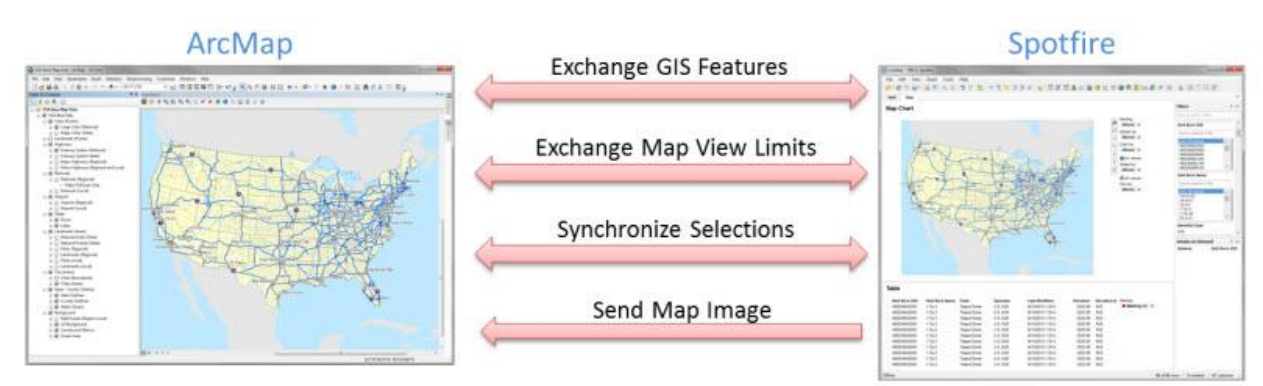

The ArcMap workflows are described in more detail in the [Import Using GIS Events,](#page-33-0) [Sending GIS Events,](#page-42-0) [Map Image Event,](#page-38-0) [Synchronizing Map Views,](#page-43-0) and [Synchronizing](#page-44-0)  [Selections](#page-44-0) sections of this guide.

### <span id="page-6-1"></span>**Software Usage Licenses**

Software licenses are required in order to use the *Spotfire Extension*. The *Spotfire Extension* uses the *OpenSpirit License Service* to manage software usage entitlements. The *OpenSpirit License Service* is included with the *OpenSpirit Runtime* product.

Each licensed OpenSpirit product requires one or more *license feature* to be available in order for the product to function. License features are managed on a per-concurrent user basis. This means that one *license feature* is checked out from the service for each user that is currently using the software product enabled by the *license feature*. A user may concurrently run multiple executions of the software product, but will only consume one *license feature* for that product. The *license feature* is checked back in when the user is no longer using the software product.

The *Spotfire Extension* requires two license features to be available when connecting to OpenSpirit. The required license features are named "OspSpotfireExtension" and "OspRuntime". Additional license features are required to use OpenSpirit data connectors or to use the *ArcGIS Extension*. These license features are provided when you purchase your OpenSpirit products. Contact your TIBCO OpenSpirit sales representative to obtain licenses for OpenSpirit products.

### <span id="page-7-0"></span>**Spotfire Usage**

This help guide assumes the reader has a basic understanding of TIBCO Spotfire Professional and ESRI ArcGIS Desktop. The guide's purpose is to explain how to use the *Spotfire Extension*. Refer to the Spotfire documentation for information about using Spotfire, the ArcGIS Desktop documentation for information about using ArcGIS Desktop, and the *ArcGIS Extension* documentation for information about using the *ArcGIS Extension*.

# <span id="page-8-0"></span>**Installation**

Installing the *Spotfire Extension* involves deploying the extension package to the Spotfire server, installing the *Spotfire Extension* license feature, and loading the Spotfire model views into the OpenSpirit runtime.

### <span id="page-8-1"></span>**Supported Platforms**

The *Spotfire Extension* is supported on the Microsoft Windows operating systems that both the TIBCO OpenSpirit Runtime and TIBCO Spotfire Professional are supported on. Refer to the release notes for these products for operating system platform requirements.

### <span id="page-8-2"></span>**System Requirements**

The *Spotfire Extension* requires TIBCO Spotfire Professional version 4.0.0 or higher and TIBCO OpenSpirit Runtime version 3.2.2 or higher. Several ESRI ArcMap workflows described in this help guide require ESRI ArcMap version 10.0 and the TIBCO OpenSpirit Extension for ArcGIS version 2010.1.0 or higher.

### <span id="page-8-3"></span>**Installing the Spotfire Extension**

The *Spotfire Extension* is installed by deploying the extension's Spotfire package file to the Spotfire server. The Spotfire package file is included in the ZIP file available from the TIBCO Spotfire Extension for OpenSpirit product download web page.

The package file is deployed using the Spotfire Administration Console. The package deployment procedure is outlined below. Refer to the Spotfire Administrator Guide for more details about using the Spotfire Administration Console and deploying extension packages.

#### TIPE **O** There is no need to install the OpenSpirit Runtime or any other OpenSpirit software on the Spotfire server. The only OpenSpirit software required on the server is the deployed *Spotfire Extension* package.

#### <span id="page-8-4"></span>**Deploying the Spotfire Extension Package**

Perform the following steps to deploy the *Spotfire Extension* to your Spotfire server. You will need to have the *Spotfire Extension* deployment package file available during this procedure. The *Spotfire Extension* deployment file is named

Open the Spotfire Administration Console by entering the Spotfire server URL in your web browser. The URL will look something like **http://serverhost/spotfire** where **serverhost** is the host name of your Spotfire server.

Click on the *Open Administrator Console* button to open the administrator console and select the *Deployment* tab.

Select the *Production Area* or the *Test Area* view depending on which view you want to use to deploy the OpenSpirit *Spotfire Extension*.

Now click on the *Add* button to the right of the list of installed packages. This will open a window used to select the package file. Click on the *Browse...* button and select the file named "*SpotfireOpenSpirit.spk*" from the folder were the *Spotfire Extension* product ZIP file was unzipped. Click on the *Open* button to complete the package file selection.

Click on the *Ok* button after selecting the package file to add the *Spotfire Extension* package to the Spotfire server's package list. This will upload the package file to the Spotfire server.

Click on the *Validate* button in the lower left corner of the Deployment window when the upload is complete to verify that the package file was successfully uploaded to the server.

Finally, click on the *Save* button in the lower left corner of the Deployment window to save and publish the *Spotfire Extension* deployment. Enter a version number and a description into the save window that appears and click the *Ok* button to complete the save.

A firewall exemption must be added for the **Spotfire.Exp.exe** program executable in your Spotfire software installation if your Windows firewall is enabled in order to receive OpenSpirit events.

#### <span id="page-9-0"></span>**Installing License Feature**

A license is needed to use the *Spotfire Extension*. A FlexNet license feature must be added to the license file used by your OpenSpirit runtime. See the Software Usage [Licenses](#page-6-1) section of this guide for more information about *Spotfire Extension* licensing. Contact your TIBCO sales representative or TIBCO support to obtain your license features.

#### <span id="page-9-1"></span>**Loading the Spotfire Model Views**

Two OpenSpirit *model views* are provided with the *Spotfire Extension*. The model views are provided in files named *Spotfire-Summary.ospmodelview* and *Spotfire-*

*Details.ospmodelview.* These model view files should be imported into the OpenSpirit runtime installation that will be used by the *Spotfire Extension* users. The Model View Manager tool that resides in the OpenSpirit Desktop is used to import the model view files.

Two versions of each file are provided. One set of files is compatible with version 3.2 of the OpenSpirit Runtime; the other set is compatible with version 4.0 of the OpenSpirit runtime. Check the version of the OpenSpirit runtime your Spotfire users will be using to determine which set of files to import.

An account that has OpenSpirit administrator privilege or has been granted the *Administer Data Views* right in the OpenSpirit runtime installation must be used to load the model views. Log into an account with the required privileges and start the OpenSpirit Desktop.

Select the Model View Manager option in the OpenSpirit Desktop's Data Manager

menu, or click on the Model View Manager button **in the Data Manager tool bar to** 

start the Model View Manager. Click on the import button  $\blacktriangleright$  in the Model View Manager's tool bar to select the model view files to import. Locate and select the model view files and click the *Open* button to perform the import.

The model views will appear in the list of loaded model views. Make sure the value in the visibility column is *Public* so that all the Spotfire users will be able to see and select the model views.

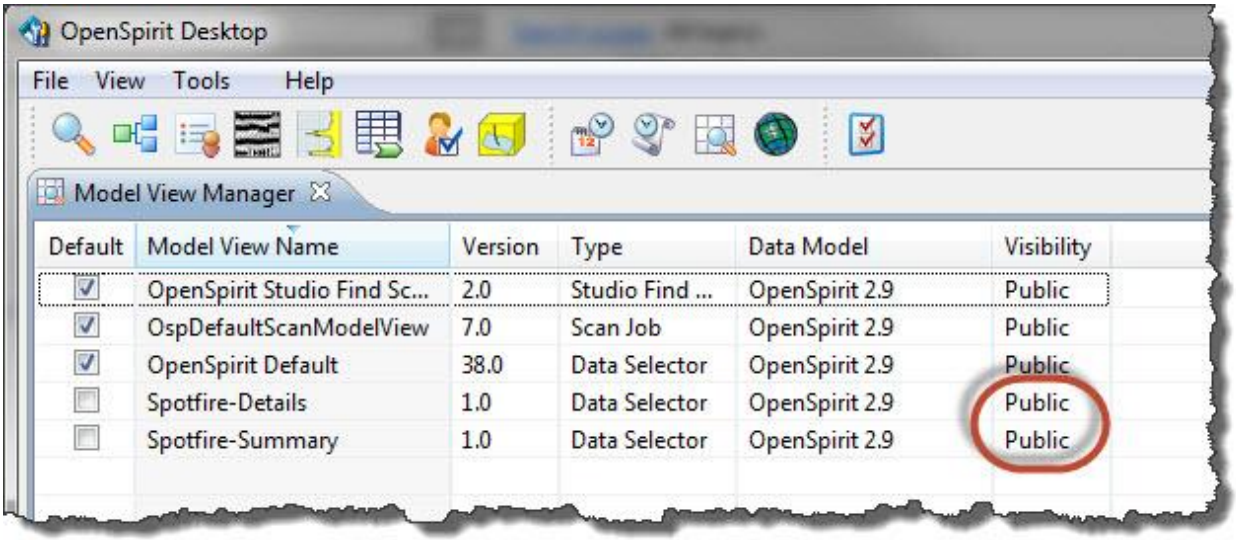

# <span id="page-11-0"></span>**Getting Started**

The *Spotfire Extension* adds an *OpenSpirit* entry into the Spotfire Tools menu.

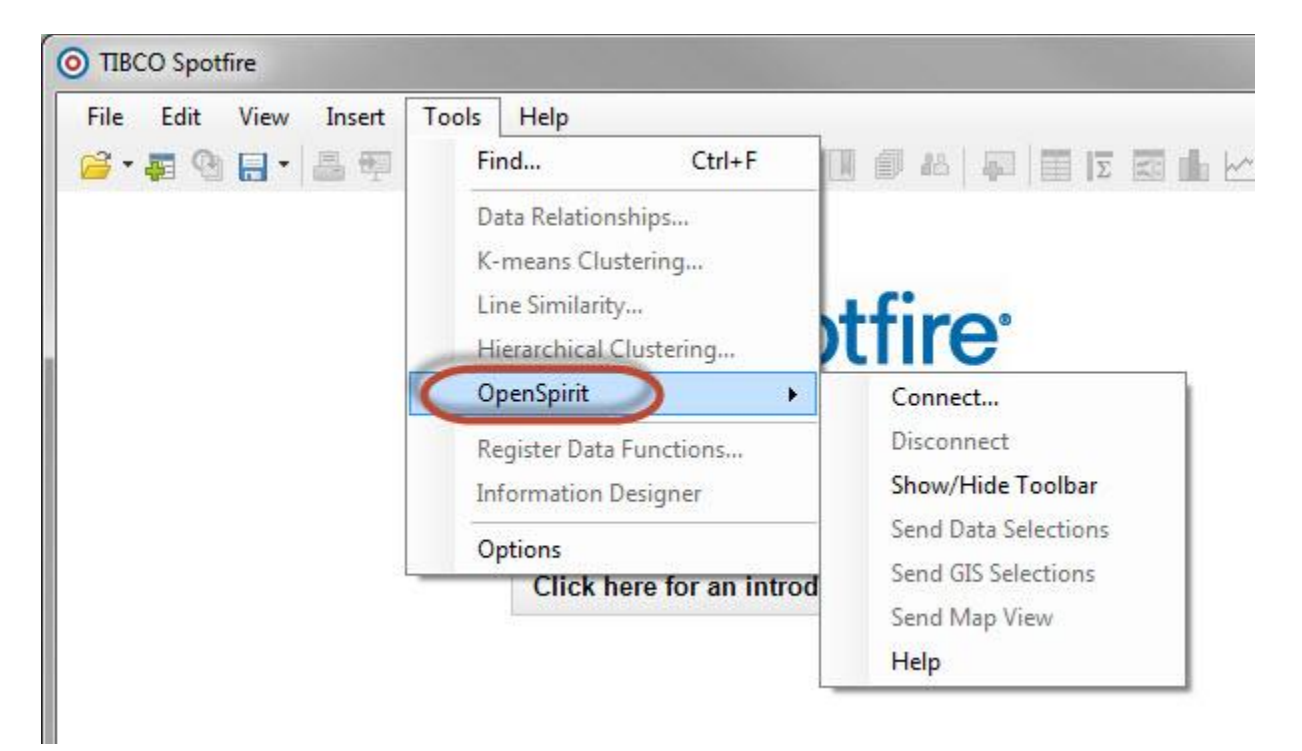

#### <span id="page-11-1"></span>**OpenSpirit Menu**

The *OpenSpirit* entry is a cascading menu that contains several options used to control the *Spotfire Extension*. Several options in the OpenSpirit menu are disabled until Spotfire is in an appropriate state to use the options. The OpenSpirit menu items are also available in the *Spotfire Extension* tool bar which is described in the following section.

The *Spotfire Extension* is enabled by establishing a connection to the OpenSpirit Runtime services. This is referred to as "connecting to OpenSpirit".

Select the *Connect...* menu option to initiate a connection to OpenSpirit.

The *OpenSpirit Runtime* services must be running and the required *Spotfire Extension* software usage licenses must be available in order to connect. See the [Software Usage](#page-6-1)  [Licenses](#page-6-1) section of this guide for more information about *Spotfire Extension* licensing.

A small window containing the *Spotfire Extension* tool bar will appear when the connection is established. The *Show/Hide Toolbar* menu option can be used to display the *Spotfire Extension* tool bar window without connecting to OpenSpirit.

#### <span id="page-12-0"></span>**Spotfire Extension Window**

The OpenSpirit *Spotfire Extension* window contains a tool bar containing buttons used to control the *Spotfire Extension*. Some of the buttons are also available as options in the *OpenSpirit* menu that resides in the Spotfire *Tools* menu. The *Spotfire Extension* window also contains a status area that will display messages when certain actions are performed by the extension.

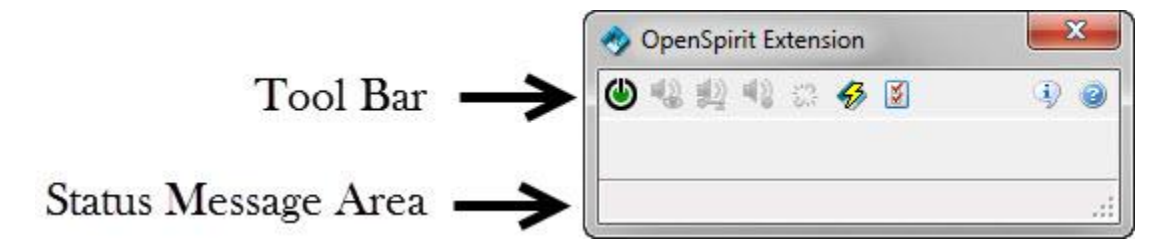

The window can also be used as a drop target for OpenSpirit data selections. See the [Import Using Data Selection Events](#page-22-0) section of this guide for more information about drag/drop of data selections.

<span id="page-12-1"></span>Each of the tool bar buttons are described in the following sections.

#### **Connect Toggle Button**

The connect/disconnect tool bar button is used to toggle the *Spotfire Extension*'s connection to OpenSpirit on and off. The button appears green  $\bigcirc$  when the extension is currently connected to OpenSpirit. The button appears red  $\bigcirc$  when the extension is not connected.

#### <span id="page-12-2"></span>**Send Map View Event Button**

The send map view event button **is a strateger of the** *Spotfire Extension* is connected to OpenSpirit and the currently active visual in Spotfire is a Map Chart visual. Clicking on this button will send an OpenSpirit map view event to all applications that are running and listening for map view events. See the [Synchronizing Map Views](#page-43-0) section of this guide for more information about map view events.

#### <span id="page-12-3"></span>**Send Data Selection Event Button**

The send data selection event button **is** is enabled when the *Spotfire Extension* is connected to OpenSpirit and one or more rows are selected in a Spotfire data table that contains an OpenSpirit data key column. Data tables that were created by receiving an OpenSpirit data selection event will have an OpenSpirit data key column.

#### <span id="page-13-0"></span>**Send GIS Event Button**

The send *GIS* event button **is a strategied** when the *Spotfire Extension* is connected to OpenSpirit and one or more rows are selected in a Spotfire data table that contains a *WKB* column. The table may have been created by receiving an OpenSpirit data selection event, receiving a *GIS event*, or by importing an ESRI shape file. See the [Sending GIS Events](#page-42-0) section of this guide for more information about sending GIS events.

#### <span id="page-13-1"></span>**Selection Highlight Button**

The selection highlight button is enabled when the *Spotfire Extension* is connected to OpenSpirit and a document is open in Spotfire. It is a tri-state button used to establish a selection highlighting session between Spotfire and another application. The other application will most commonly be ESRI's ArcMap application. The button initially

appears in the *initiate highlight session* state . The button will transition to the

**highlight session pending** state  $\delta^2$  and finally to the *highlight session established* 

state  $\ell^2$ . See the **Synchronizing Selections** section of this guide for more information about establishing highlighting sessions.

### <span id="page-13-2"></span>**Event Listening Toggle Button**

The event listening toggle button is enabled when the *Spotfire Extension* is connected to OpenSpirit. It is used to turn OpenSpirit event listening on and off. The button

appears in the on state *p* when OpenSpirit event listening is enabled. The *Spotfire* **Extension** will respond to all OpenSpirit event types when event listening is enabled. The *Spotfire Extension* does not respond to any OpenSpirit event when the button is in the off state  $\ddot{\bullet}$ .

#### <span id="page-13-3"></span>**Preferences Button**

The preferences button **8** is enabled when the *Spotfire Extension* is connected to OpenSpirit. This button is used to display the *Spotfire Extension* preferences settings window. See the [Preference Settings](#page-15-0) section of this guide for more information about *Spotfire Extension* preference settings.

#### <span id="page-13-4"></span>**About Button**

The about button <sup>4</sup> is always enabled. The button is used to display the *Spotfire Extension* about information window. The about window provides support contact information and software version information. The version information should be provided when entering a support issue for the *Spotfire Extension*.

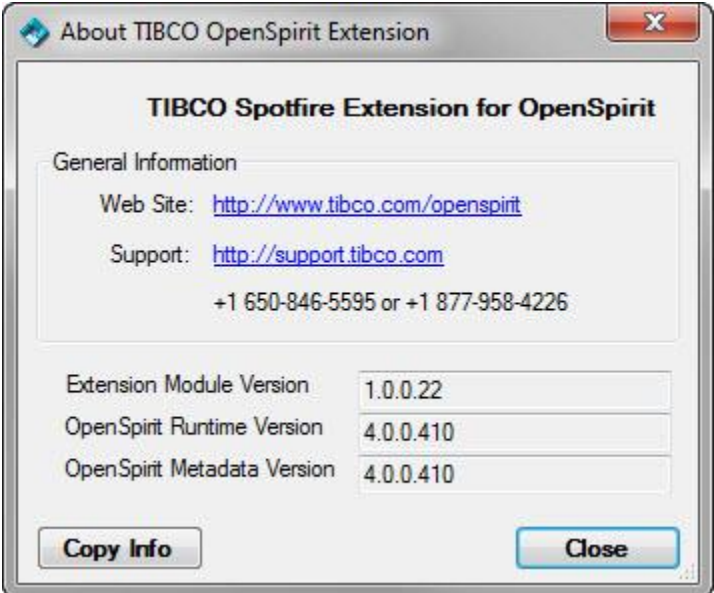

#### <span id="page-14-0"></span>**Help Button**

The help button  $\bullet$  is always enabled. Clicking on the help button opens this help guide.

# <span id="page-15-0"></span>**Preference Settings**

Preference settings can be viewed and modified by clicking on the Show Preferences button in the OpenSpirit tool bar. The *Spotfire Extension* must be connected to OpenSpirit to enable the preferences button. The preference settings window will also open automatically when connecting to OpenSpirit if preferences have never been previously saved by clicking on the *Ok* button during the current or a prior run of the Spotfire application.

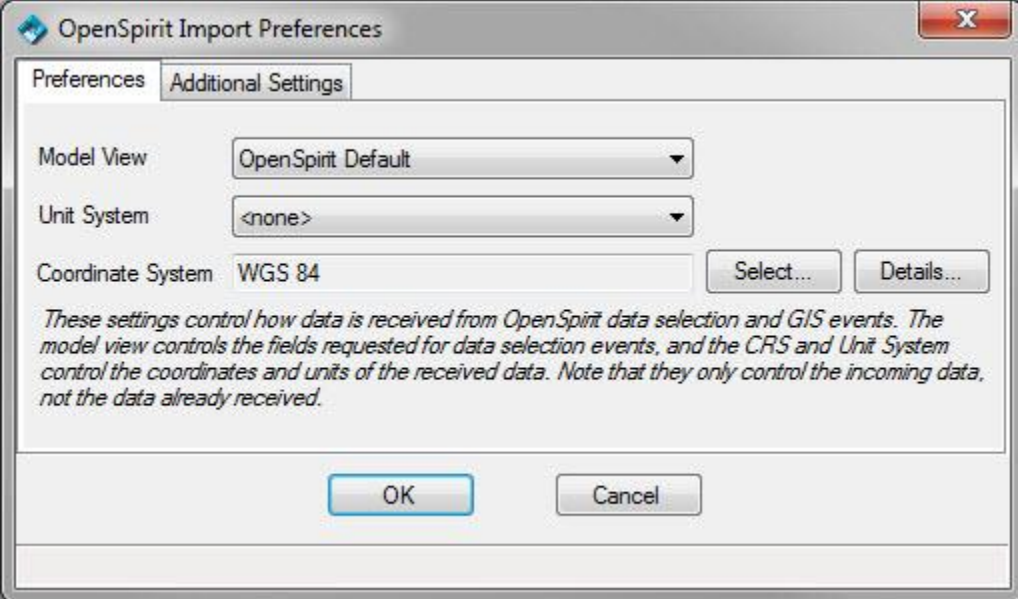

The setting values are preserved in the OpenSpirit metadata repository between runs of the *Spotfire Extension* when the *Ok* button is pressed to dismiss the settings window. The settings are also preserved on any Spotfire document that the *Spotfire Extension* is used with.

#### <span id="page-15-1"></span>**Preferences Tab**

The preferences tab contains settings that control how data is imported into Spotfire in response to a data selection event and in response to GIS events. Each setting found on the preferences tab is described below.

#### <span id="page-15-2"></span>**Model View**

The *model view* preference controls how data tables are created and populated in response to receiving data selection events. The *Spotfire Extension* will listen for data selection events for data types included for display in the selected *model view*.

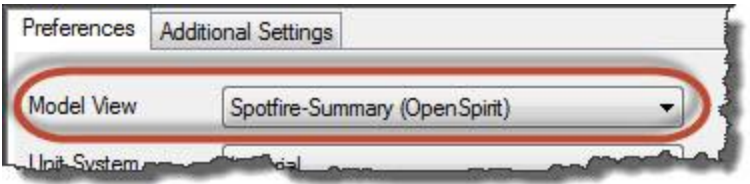

The *model view* selection determines the data that can be imported using OpenSpirit data selection events. See the [Model Views](#page-30-0) section of this help guide for information about how the *model view* controls data import behavior.

#### <span id="page-16-0"></span>**Unit System**

The unit system preference is used when importing data type attributes that are one of the quantity types (FLOAT\_QUANTITY, DOUBLE\_QUANTITY, FLOAT\_QUANTITY\_SERIES, and DOUBLE\_QUANTITY\_SERIES). Quantity types consist of a numeric value or array of values and a unit of measure designation.

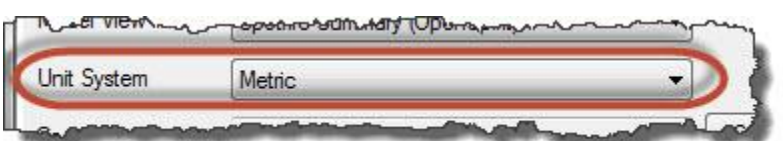

Model view attributes that are one of the four quantity types and are assigned a unit measurement will have their values converted to a common unit if the selected unit system contains a unit for the attribute's assigned measurement type. Representing all the numeric values in a given Spotfire data table column using a common unit makes the information more useful than having the values represented in different units.

For example, the OpenSpirit *Well* data type has an attribute called *Total Depth* that has type *FLOAT\_QUANTITY*. The attribute is also tagged with the unit measurement *length vertical*. This means that if the selected unit system contains a unit preference for the *length vertical* unit measurement, all the values imported into the *Well* data table's *Total Depth* column will be converted to that unit. Importing total depth values where some values are expressed in feet and some are expressed in meters will result in all the values appearing in Spotfire expressed in meters if a metric unit system preference was selected. All the values will appear expressed in feet if an imperial unit system preference was selected.

#### <span id="page-16-1"></span>**Coordinate System**

The coordinate system preference is used when importing spatial data as part of data selection event handling and as part of GIS event handling.

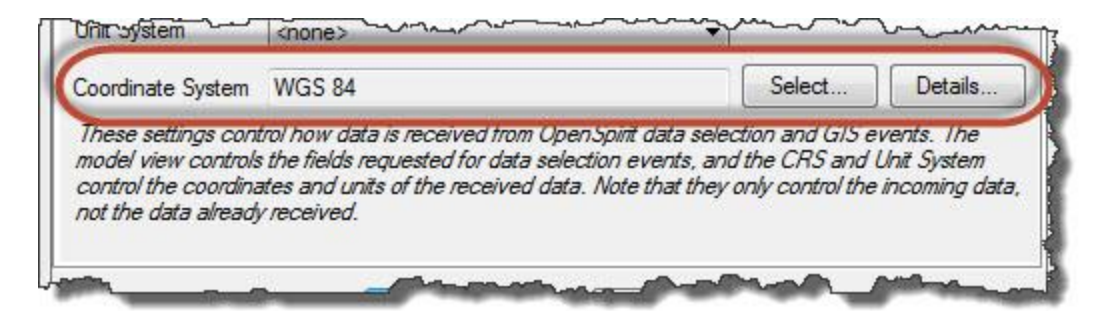

The *World Geodetic System 1984* (*WGS 84*) is the preselected default coordinate system. It is a coordinate system that is applicable anywhere on earth. Locations defined in terms of *WGS 84* are specified using latitude and longitude pairs.

Click on the *Details...* button to see a detailed description of the selected coordinate system.

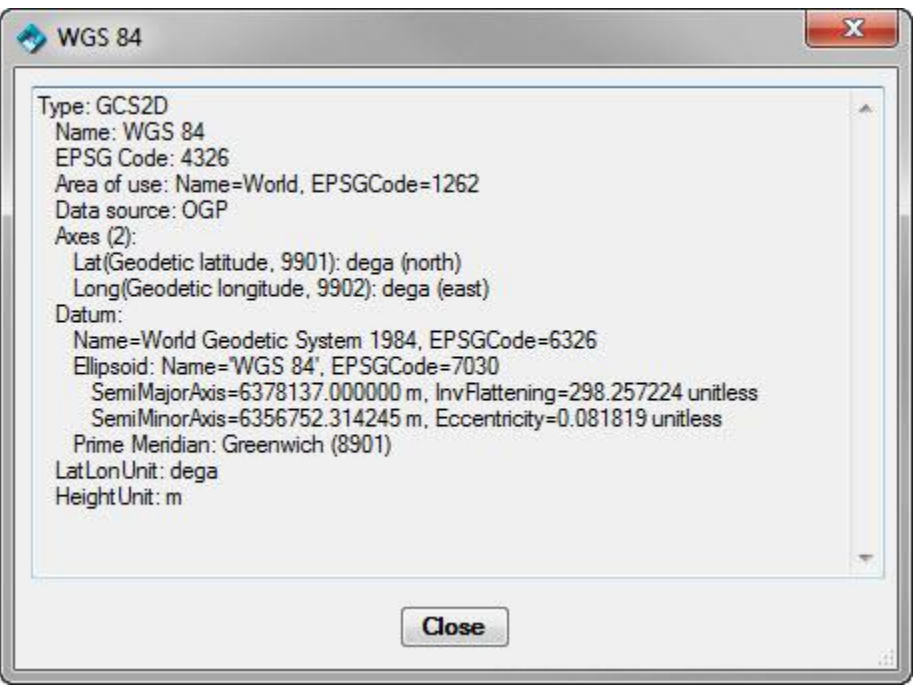

Click on the *Select...* button to select from any of the hundreds of predefined *EPSG* coordinate systems provided as part of the OpenSpirit runtime if you need to work with spatial data using a different coordinate reference system. This will open the coordinate system selection window.

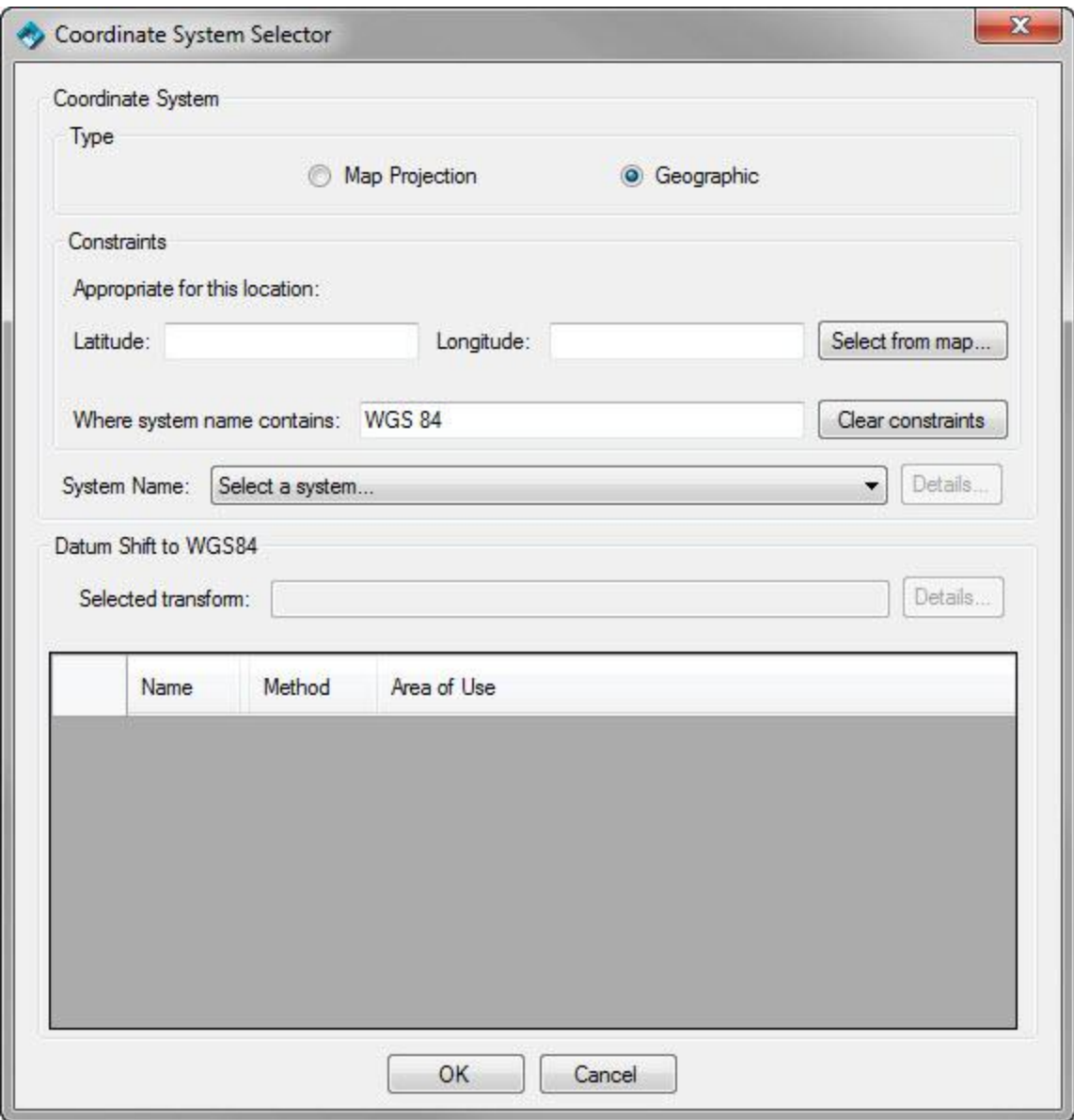

The coordinate system selection window enables selection of geographic (i.e. Latitude/Longitude) coordinate systems and projected (i.e. X/Y) coordinate systems. The system name selection list can be filtered by entering a partial name in the *Where system name contains:* field, and by entering a latitude and longitude of a location representative of the spatial data you will be importing into Spotfire.

The bottom section of the coordinate system selection window is used to select the datum shift to *WGS 84* that will be used if there is a need to convert imported spatial data that resides in a different geographic datum from the selected coordinate system.

Changing the coordinate system or unit preference on a Spotfire document that has already had data imported into it is not recommended. This can lead to inconsistent spatial location values and inconsistent measurement values.

#### <span id="page-19-0"></span>**Current Source of Preferences Information**

The preferences tab provides an indication of where the current preference values were obtained. The indication appears just below the coordinate system selection section of the preferences tab. The *Current source of preference information* indication will not appear if the preferences have never been saved by pressing the *Ok* button. The source will appear as *OpenSpirit*, *Document*, or *Previous Prompt* when the indication is present.

#### **OpenSpirit**

The *Spotfire Extension* preference settings are saved as user preferences in the OpenSpirit master installation's metadata repository each time the *Ok* button is pressed on the preference settings window. This enables the *Spotfire Extension* to remember the settings that were used the last time the *Spotfire Extension* was connected to OpenSpirit. The current source of preferences will appear as *OpenSpirit* when the preference settings window is showing preferences obtained from the OpenSpirit metadata repository.

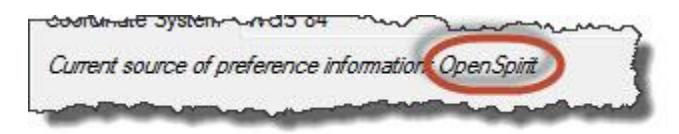

#### **Document**

The preference settings are also saved as properties on the current Spotfire document if a document is open at the time the *Ok* button is pressed on the preference settings window. Opening a Spotfire document that contains *Spotfire Extension* preference properties will cause the preference settings window to display the preferences that were being used the last time the Spotfire document was saved. The current source of preferences will be *Document* when the preference settings window is showing preferences obtained from the Spotfire document.

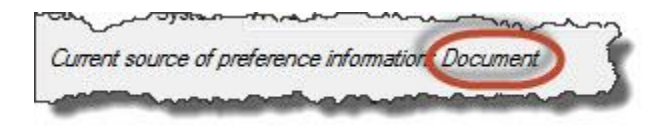

#### **Previous Prompt**

The current source of preferences will appear as *Previous Prompt* when one or more preference setting is changed and the *Ok* button is pressed.

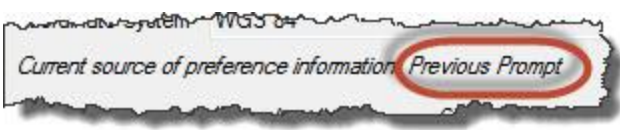

### <span id="page-20-0"></span>**Additional Settings Tab**

The additional settings tab contains settings that control some behaviors of the *Spotfire Extension*. Each setting found on the additional settings tab is described below.

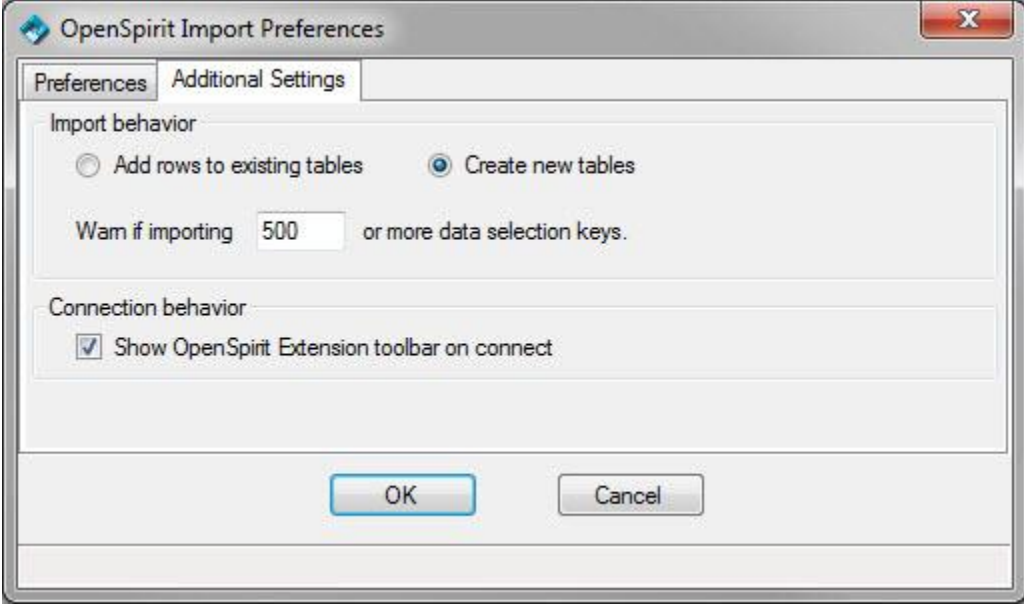

#### <span id="page-20-1"></span>**Import Behavior**

The import behavior option controls how the *Spotfire Extension* reacts to received data selection events. Selecting the *Add rows to existing tables* option causes the *Spotfire Extension* to add new data rows to existing Spotfire tables if tables already exist with the same name and same column definitions as is specified by the currently selected model view. All columns of a Spotfire data table must have exactly the same name as the model view attributes and must have the same column data type. New Spotfire tables are created if the table name and columns are not an exact match.

Selecting the *Create new tables* option causes the *Spotfire Extension* to create new tables for each received data selection event. A count surrounded by parentheses is appended to the table name to prevent clashes with existing table names. For example, receiving a selection for a model view type called *"Well"* will create a new table called *"Well (2)"* if a table already exists with the name *"Well"*.

The *Warn if importing* value is used to protect against inadvertently importing a large number of rows of data. Selection events that are received that contain more data item keys than the threshold value will cause a prompt to appear asking you really want to import all the data.

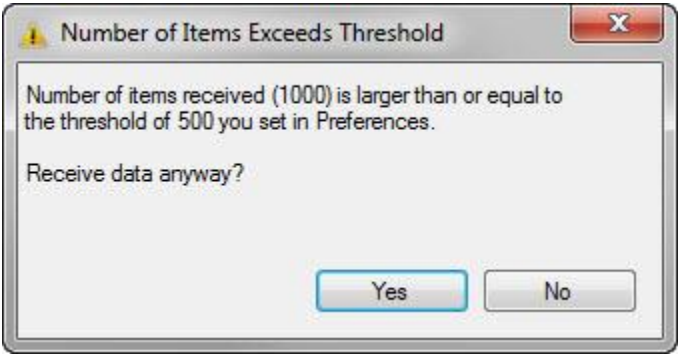

Click on *Yes* to proceed with importing all the data, click on *No* to ignore the data selection event.

#### <span id="page-21-0"></span>**Connection Behavior**

The connection behavior option controls the behavior when choosing the *Connect...* option in the OpenSpirit menu.

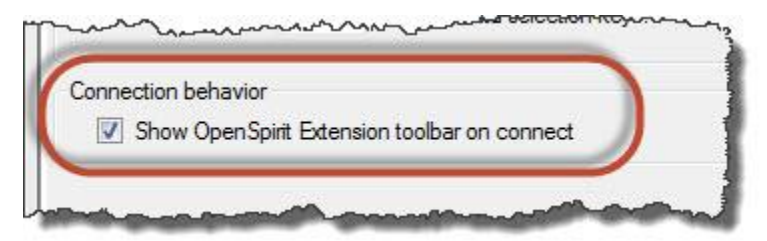

Select this option to have the *Spotfire Extension* tool bar window appear when connecting to OpenSpirit. De-select this option if you do not want the tool bar window to appear. The *Show/Hide* menu option can still be used to open the *Spotfire Extension* tool bar window when this option is not enabled.

# <span id="page-22-0"></span>**Import Using Data Selection Events**

The *Spotfire Extension* enables OpenSpirit data selection events to be used to create and populate Spotfire data tables. This enables Spotfire users to easily import geotechnical data into Spotfire from any data source supported by an OpenSpirit data connector. Examples of geotechnical data stores supported by OpenSpirit are OpenWorks, GeoFrame, PPDM, Finder, Kingdom, Petra, EPOS, and Recall.

#### <span id="page-22-1"></span>**Data Selection Events**

A data selection event is an event that can be broadcast from a number of OpenSpirit tools as well as from applications from a variety of software vendors that have created linkages between their application and the OpenSpirit framework. Applications that can listen for data selection events, such as the *Spotfire Extension*, typically respond to a data selection event by using the OpenSpirit data service to read the data identified by the data selection event. The *Spotfire Extension* responds to data selection events by loading the data identified by the event into one or more new or existing Spotfire data tables.

#### <span id="page-22-2"></span>**Data Keys**

A data selection event contains a collection of data keys. A data key is similar in concept to an internet URL used by web browsers. Internet URLs identify a web page, whereas an OpenSpirit data key identifies a row of data that resides in an OpenSpirit enabled data store.

A data key is represented using XML which contains all the information needed to locate a specific row of data using the OpenSpirit data service. A data key does not contain the data, it only contains values required to uniquely identify a data item. Using SQL terminology it can be described as containing the database identity, a table name, and the primary key values needed to identify a specific row in the table. Following is an example of a data key used to identify a well bore that resides in an OpenWorks R5000 project.

```
<key en="EpiWell_WellBore" mv="2.9" dn="R5000_ONSHORE" tn="OpenWorks" tv="R5000" 
pn="TEAPOTDOME_V1"><se n="gdiWellEntire_t" id="1"/><a n="wellid" ei="1">1166</a></key>
```
Data keys are not intended to be readable or created by humans. Data keys are created by the OpenSpirit data service. A data key is shown here so that you will be able to recognize it if one appears in an error log file or an error message.

TIP Data keys do not contain any *model view* information. They contain information about a data model. A data key indicates the data model data type that the key

identifies. There may be many model views that have defined data type views for the key's data model data type. For example, the OpenSpirit data model contains a data type named *EpiWell\_WellBore*. This is the data model data type for the example data key shown above. The *OpenSpirit Default* data selector model view defines two data type views for *EpiWell\_WellBore*, a data type view named *Well* and another data type view named *Well Details*.

### <span id="page-23-0"></span>**OpenSpirit Data Selector**

The tool that is most commonly used to generate and send data selection events is the Data Selector tool found in the OpenSpirit Desktop. The OpenSpirit Desktop is an application that is included in the TIBCO OpenSpirit Runtime product. The Data Selector is used to browse data residing in OpenSpirit enabled data stores. Data is displayed in tables organized by data type. Rows of displayed data can be selected and the data keys associated with the selected rows can be broadcast to other applications by sending them in a data selection event.

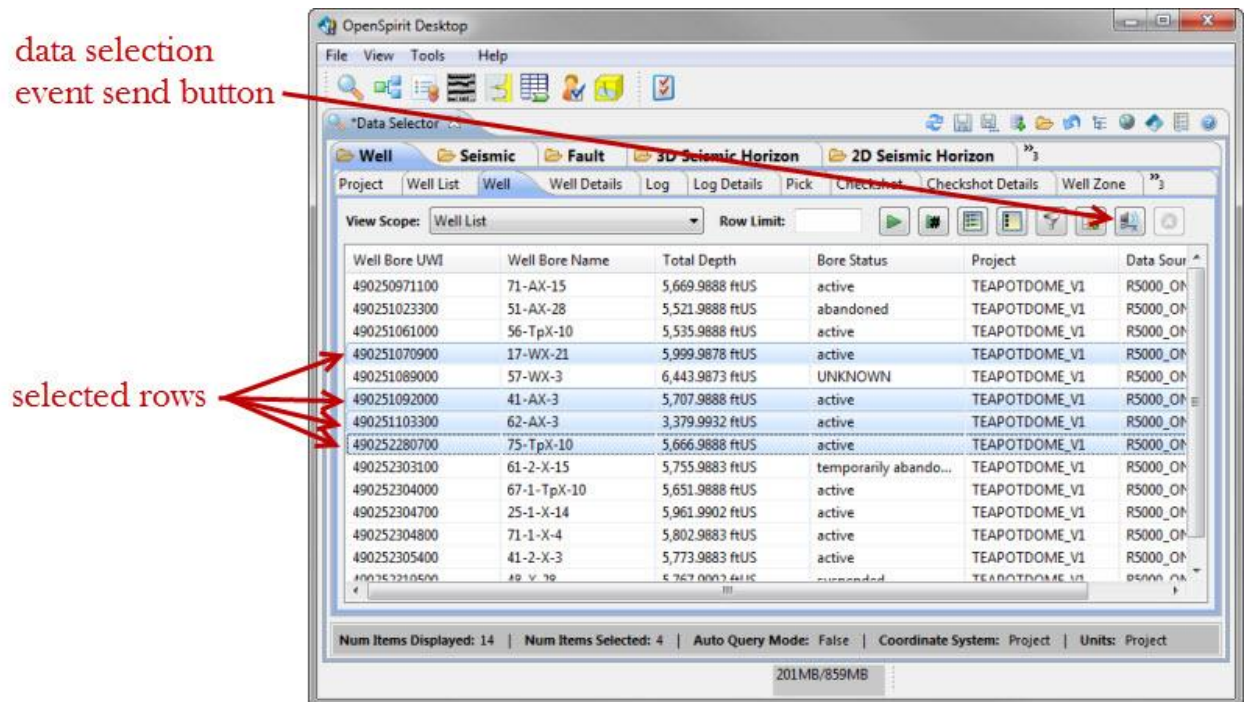

The OpenSpirit Data Selector is a powerful data browsing and selection tool with many features. See the Data Selector section of the OpenSpirit Desktop Help guide for information about using the OpenSpirit Data Selector.

**TIP** Other applications can be used to send data selection events to the *Spotfire Extension*. The Esri ArcMap application used in conjunction with the TIBCO OpenSpirit Extension for ArcGIS can be used to select data that has been added to maps using

OpenSpirit and send data selection events. Geoscience engineering applications such as Schlumberger's Petrel application can also be used to send data selection events.

The following image shows what Spotfire looks like after receiving the data selection event sent by the Data Selector shown above.

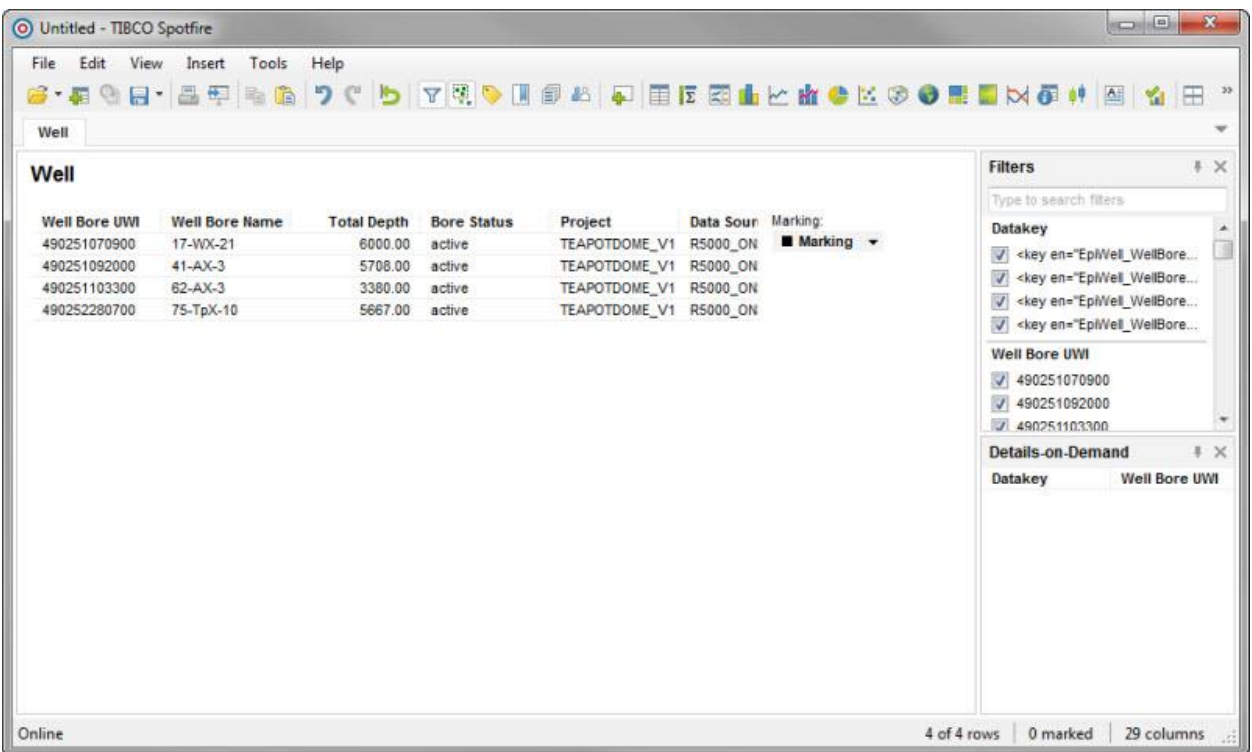

#### <span id="page-24-0"></span>**Drag and Drop**

Data can also be imported into Spotfire using drag and drop from the OpenSpirit Data Selector or from any other application that supports OpenSpirit drag and drop. Drag and drop is performed using the OpenSpirit Data Selector by selecting the rows to be imported in the Data Selector and then clicking on the selected rows keeping the left mouse button pressed while you drag the selected rows to the *Spotfire Extension*'s tool bar window. You must release the mouse button while the mouse cursor is over the *Spotfire Extension*'s tool bar window for Spotfire to receive the drop.

TIPE **O** Drag and drop can be useful if you are running multiple OpenSpirit enabled applications and wish the data selections to be received only by Spotfire rather than by all applications that are listening for data selection events. It is also useful if you are having Windows firewall problems that are preventing Spotfire from receiving OpenSpirit events.

## <span id="page-25-0"></span>**Column Type Mappings**

The OpenSpirit data service supports a richer set of column data types than Spotfire. The following table shows how each OpenSpirit column data type has been mapped into Spotfire column data types.

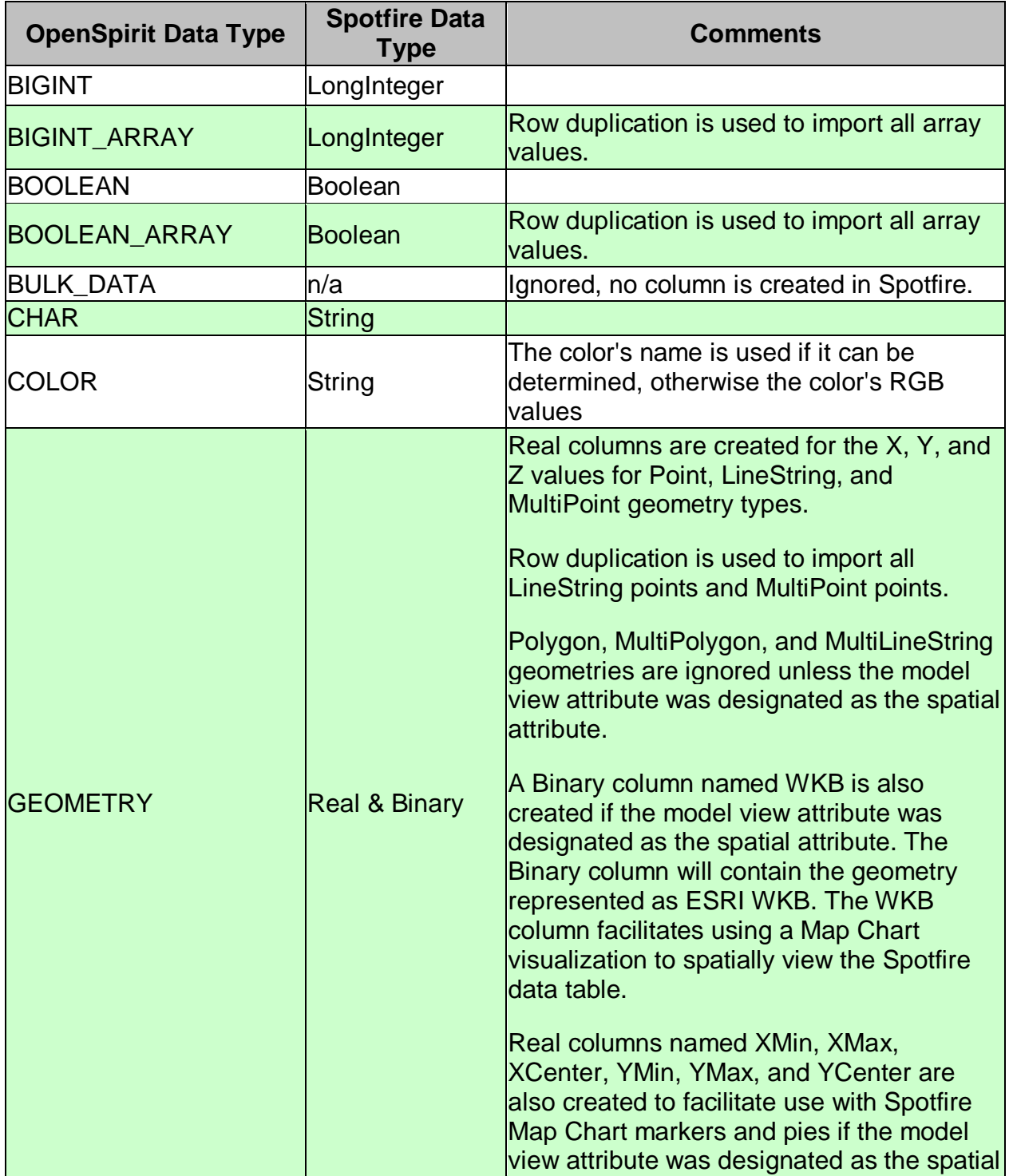

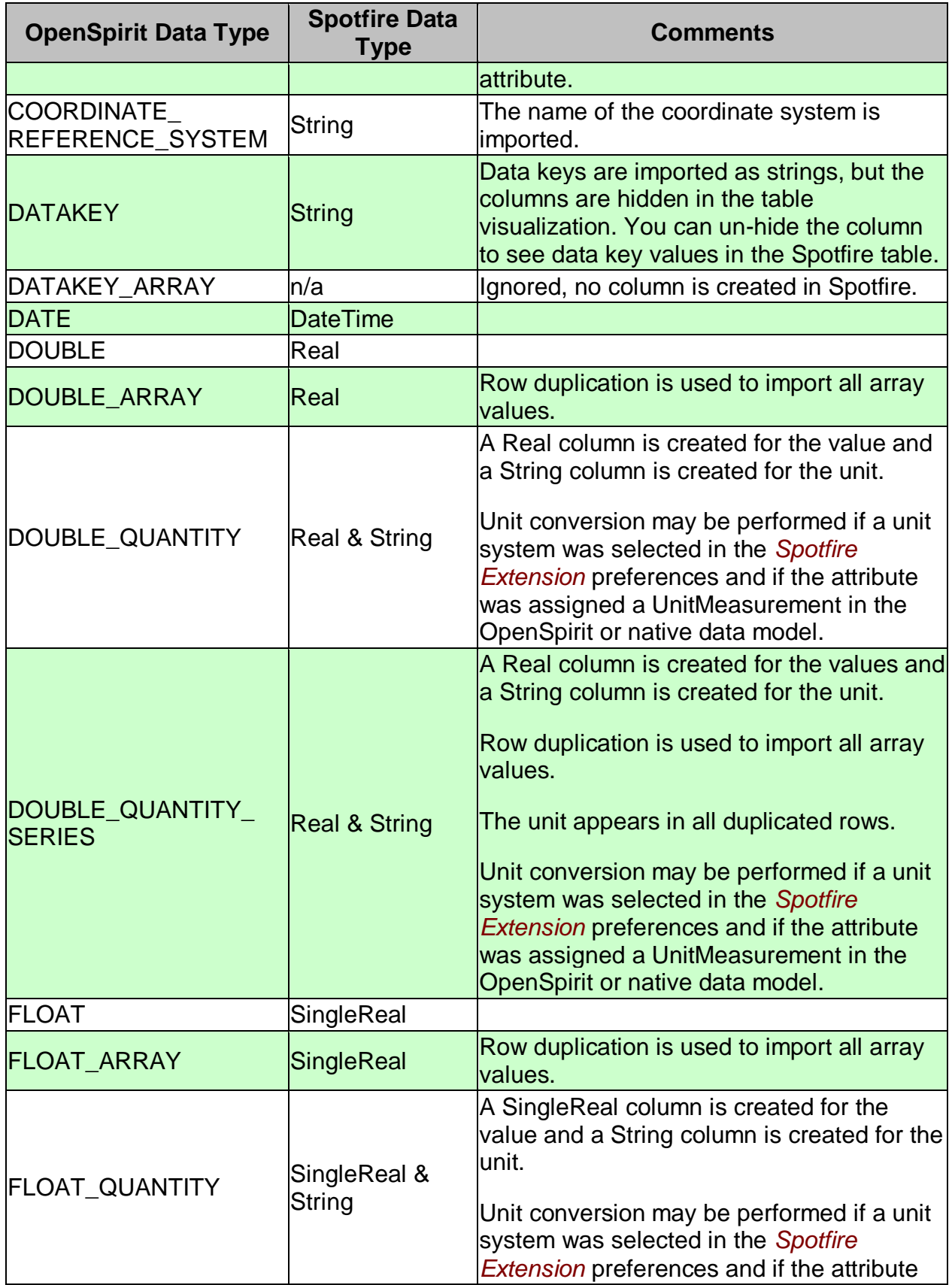

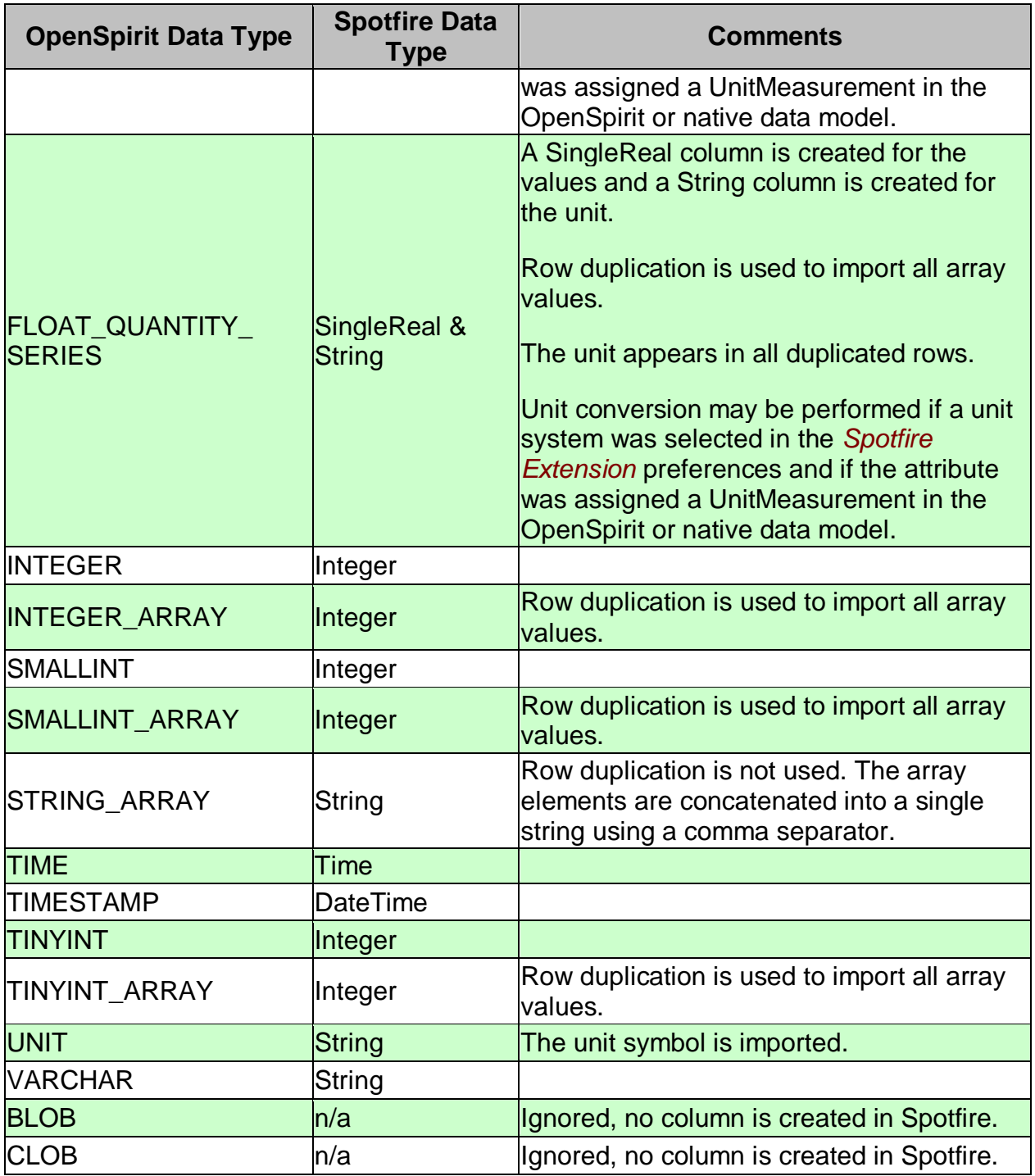

#### Row Duplication

Row duplication may occur when importing rows using a model view that contains array column types. Geometry columns that contain a LineString or MultiPoint geometry type cause the same row duplication as array columns.

The array or geometry column having the largest number of elements determines the number of rows that will be created for a data key that is being imported. Array columns or geometries that have fewer elements than the longest array or geometry column will not have values in the duplicated rows beyond their own element size. Scalar column values are repeated in all of the duplicated rows.

For example, the following table illustrates row duplication that occurred when importing two well logs into Spotfire.

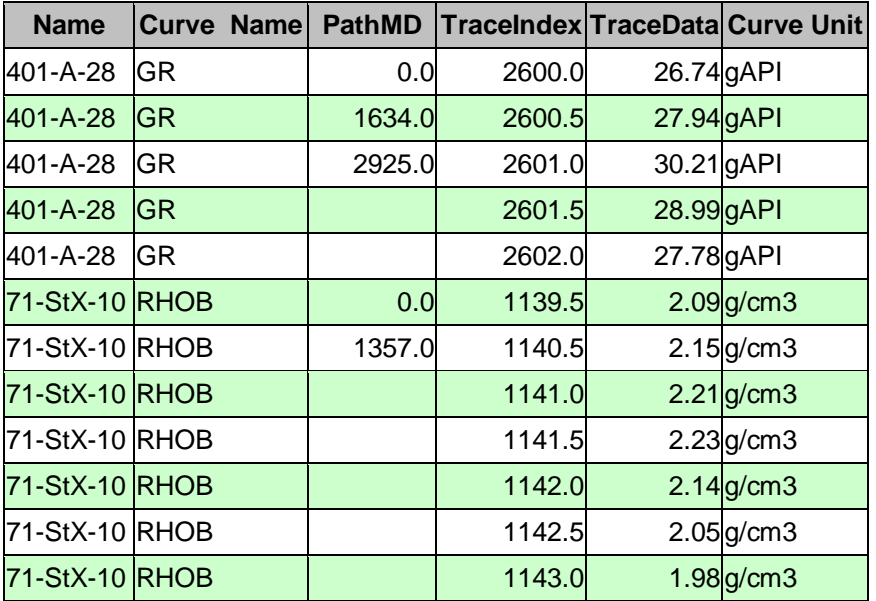

The *PathMD*, *TraceIndex*, and *TraceData* columns have array data types. The first log with *Curve Name* "GR" had a *PathMD* array that contained 3 elements. The "GR" log's *TraceIndex* and *TraceData* arrays each contained 5 elements. The *PathMD* array had 2 fewer elements than the *TraceIndex* and *TraceData* arrays, so 2 of the "GR" log's rows contain no values in the *PathMD* column. The *Name*, *Curve Name*, and *Curve*  **Unit** columns have scalar (i.e. single value) data types, so the values were replicated in all rows created for the *"*GR*"* log.

The log with *Curve Name* "RHOB" had a *PathMD* array containing 2 elements and a *TraceIndex* and *TraceData* array each containing 7 elements. The *PathMD* array had 5 fewer elements than the other arrays, so the *PathMD* column for the "RHOB" log has 5 rows with no values.

The column types that cause row duplication are indicated in the comments of the column type mapping table shown above.

#### <span id="page-28-0"></span>**Conversions**

Conversions may be performed on values for some column data types. Values that have a *GEOMETRY* or one of the *QUANTITY* data types may be converted during import.

#### <span id="page-29-0"></span>**Coordinate System Conversions**

Coordinate system conversions are performed on values that have a *GEOMETRY* OpenSpirit data type when data is imported into a Spotfire document. All geometry values are converted to the coordinate system selected as your *Spotfire Extension* Coordinate System preference setting.

Any value that cannot be converted due to an incompatible coordinate system will appear as a null value in the Spotfire data table.

Imported X/Y or Latitude/Longitude values will be expressed in the horizontal axis unit of the coordinate system selected in your preference settings. The Z values of 3D geometry values are converted to the horizontal axis unit of the coordinate system selected in your preference settings if the coordinate system preference is a projected coordinate system. Z values are converted to the geographic system height unit, which is almost always meter, if the coordinate system preference is a geographic coordinate system.

# TIPE

Coordinate system conversion can be avoided by setting your *Spotfire Extension* Coordinate System preference setting to the same coordinate system that is used by the spatial data being imported.

Changing your *Spotfire Extension* Coordinate System preference setting between imports to the same Spotfire document is strongly discouraged. This will cause spatial location values in the document to be inconsistent.

#### <span id="page-29-1"></span>**Unit Conversions**

Unit conversion may be performed on values that have a quantity OpenSpirit data type when data is imported into a Spotfire document if a unit system was selected in the *Spotfire Extension* preferences window. The quantity data types are *FLOAT\_QUANTITY*, *FLOAT\_QUANTITY\_SERIES*, *DOUBLE\_QUANTITY*, and **DOUBLE\_QUANTITY\_SERIES.** Unit conversions are only performed on quantity attributes that are assigned a unit measurement in the OpenSpirit or native data model.

TIP **O** You can determine if an OpenSpirit or native data model attribute has an assigned unit measurement using the OpenSpirit Data Selector. Select the model view you are using in Spotfire when selecting a data source to use in the Data Selector. The model view can be selected at the bottom of the Data Source Selection window that appears when starting the Data Selector. Choose the tab in the data selector for the data type

that you are interested in. Click on the column selection button **in the Data Selector** 

tab's tool bar. Find the quantity data model attribute you are interested in and look at the information in the *Attribute Type* column. Quantity types that have been assigned a unit measurement will show the name of the unit measurement in parenthesis next to the data type.

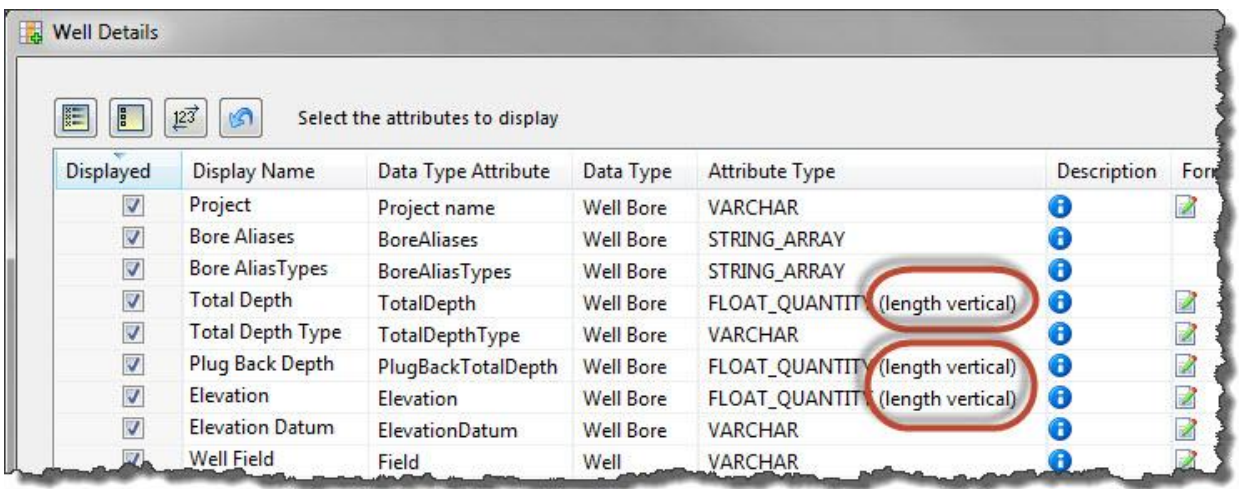

#### <span id="page-30-0"></span>**Model Views**

The data types (e.g. Well, Pick, Log, 2D Navigation, Production Volume, Casing, etc.) that can be imported into Spotfire is determined by the *model view* that is selected in the *Spotfire Extension* preference settings. The selected model view also determines the columns that will exist in the data tables that are created during the import. The model view also determines the names that will be given to the Spotfire data tables and columns.

A Model View represents a custom view of the OpenSpirit data model or of a native data model. Model Views are similar in concept to SQL views. They are used to present a database in a more user friendly form. A model view can present a subset of the data model's data types and attributes. A model view can also change the names of data types and attributes and can join related data types to create a new data type. Model views enable companies to present data in the OpenSpirit tools using terminology common to the company. Model views also enable companies to subset the data types to only expose the data types and attributes that are populated with data in their data stores.

#### <span id="page-30-1"></span>**Default Model Views**

Two model views created specifically for use with the *Spotfire Extension* are included with the *Spotfire Extension* software. The model views are named *Spotfire-Summary* and *Spotfire-Details*. Both model views are views of the OpenSpirit data model and therefore will work with any OpenSpirit enabled data store.

The summary model view contains almost all of the OpenSpirit data types that are supported by at least one OpenSpirit data connector. However, the summary model only contains the most commonly used attributes of each data type. The summary model view does not contain any array attributes to avoid row duplication during import.

The model views should be imported into your OpenSpirit installation as part of deploying the *Spotfire Extension* to your Spotfire server. See the [Loading the Spotfire](#page-9-1)  [Model Views](#page-9-1) section of this help guide for instructions on importing model views.

#### <span id="page-31-0"></span>**Custom Model Views**

Model views are created and maintained using the Model View Manager which is one of the data manager tools provided by the OpenSpirit Desktop. Model views are typically created and maintained by someone serving in a data management role. Spotfire users will typically use one of the default model views provided with the *Spotfire Extension* software, or they will use model views created by a data manager that has had Model View Manager training.

This guide does not describe how to use the Model View Manager tool. See the Model View Manager section of the OpenSpirit Desktop Help guide for information about model views and model view creation. The [Custom Model View Considerations](#page-48-0) section of this guide does discuss a few issues to consider when creating a custom model view for use with the *Spotfire Extension*.

### **TIP**

**O** TIBCO's OpenSpirit consulting services group can help you create custom model views. Contact your TIBCO sales representative for more information about this service.

#### <span id="page-31-1"></span>**Import Behavior**

Zero or more Spotfire data tables are created when a data selection event is received by the *Spotfire Extension*. Data table creation is determined by your *Spotfire Extension* preference settings, the *model view* being used, the data tables that are already present in your Spotfire document, and the data keys contained in the data selection event.

The data keys in a data selection event can all be for the same data model data type, or the event may contain data keys for more than one data model data type. For example, a data selection event may contain a collection of keys for well logs. Another data selection event may contain data keys for well logs, well picks, 2D seismic lines, and production volumes.

The Import behavior preference setting determines if an attempt will be made to append rows to an existing Spotfire data table when processing a data selection event. The default behavior is to always create a new Spotfire data table. Changing the import behavior setting to *Add rows to existing tables* will cause the *Spotfire Extension* to

look for an existing Spotfire data table that has a name that exactly matches the name of the model view data type view that will be used to perform the import. The name and data type of all the columns in the existing Spotfire data table must also be an exact match. The imported rows will be appended to the existing Spotfire data table if all of these conditions are met. Otherwise, a new data table is created in Spotfire.

Spotfire data tables created during data selection event processing are given the name of the model view data type view used to perform the import. A sequence number contained in parenthesis is appended to the name if a data table already exists with the same name as the model view data type. For example, if your Spotfire document already contains a data table named *Well*, and the data selection event processing is using a model view data type with name *Well*, the new data table is given the name *Well (2)*.

Data selection events that contain data keys for a single data type can result in creating multiple data tables in Spotfire. This will happen if the model view being used has more than one data type view for the data model data type contained in the selection event's data keys.

For example, consider a data selection event that contains a single data key for the OpenSpirit data model's *EpiWell\_WellBore* data type. Using the *OpenSpirit Default* data selector model view to process this event would result in two Spotfire data tables being created. A data table would be created for the *Well* data type view and another data table would be created for the *Well Details* data type view.

### **TIP**

Use the *Spotfire-Summary* or the *Spotfire-Details* model views rather than the *OpenSpirit Default* data selector model view to avoid multiple data tables being created for the same data model data type.

# <span id="page-33-0"></span>**Import Using GIS Events**

The *Spotfire Extension* can be used to import GIS point, line string, and polygon features into Spotfire. GIS events can be sent from any application capable of sending OpenSpirit GIS Feature Selection events.

#### <span id="page-33-1"></span>**GIS Event Content**

The OpenSpirit GIS Feature Selection event can contain zero or more point layers, line string layers, and polygon layers. A layer is a named collection of features that all have the same shape type (point, line, polygon, multi-point, multi-line, etc.) and the same set of named attributes.

A shape contains one or more 2 dimensional or 3 dimensional points that spatially describe the feature it belongs to along with a coordinate system that defines the meaning of the X, Y, and Z values in the points. The X value in a point may be a Longitude or a projected map X axis location. The Y value in a point may be a Latitude or a projected map Y axis location. The shapes of all features in a layer use the same coordinate system.

Following is a hypothetical example of the content of a typical GIS event. The actual content of an event is determined by the information that the sending application decides to put in the event. This is usually determined by data selections made in the sending application.

#### <span id="page-33-2"></span>**Example Event**

A GIS event could contain a layer named "Cities" that contains a collection of point features. Each point feature has a X, Y, and optionally a Z value that indicates a location on earth. Each point feature will also have a name, such as "London", "Paris", "New York", "Beijing", etc. Each point feature may have attributes named "Country", "Population", and "Elevation".

The event could also have a layer named "Countries" that contains a collection of polygon features that describe the territorial boundaries of countries. Each polygon feature would likely have a name, such as "USA", "China", "Mexico", etc. along with attributes that provide additional information about each country.

The event may also have a layer named "Rivers" that contains a collection of line string features. Each line string feature has collection of points that describe the river's path, and a name such as "Nile", "Amazon", "Mississippi", "Yangtze", etc. Each line string feature may have attributes named "Length (km)", "Outflow", etc.

The event may have another point layer named "Airports" that contains features with names such as "JFK", "Schipol", "Heathrow", "De Gaulle", etc.

### <span id="page-34-0"></span>**ESRI ArcMap**

The most widely used application for sending OpenSpirit GIS events is ESRI's ArcMap application. The TIBCO OpenSpirit Extension for ArcGIS must be installed as an extension to ArcMap in order to send OpenSpirit GIS events from ArcMap.

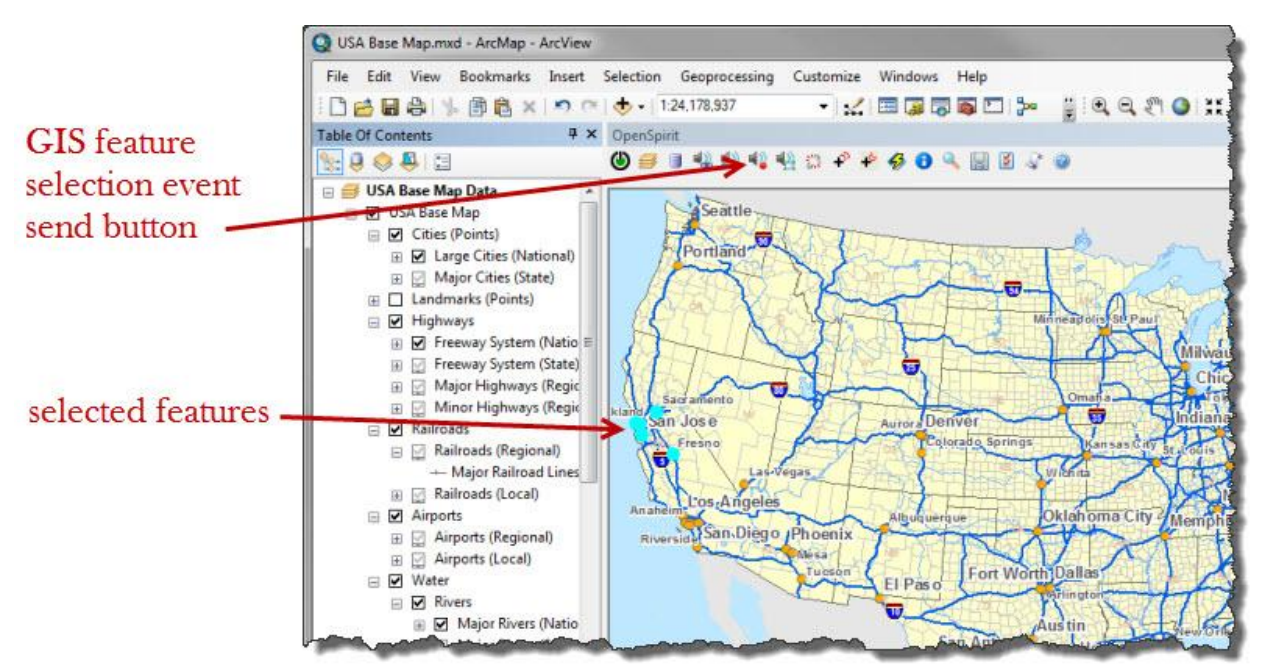

See the TIBCO OpenSpirit Extension for ArcGIS for information about how to use ArcMap to send GIS events.

 $\frac{1}{2}$ **O** Other OpenSpirit enabled applications, such as Schlumberger's Petrel application, can also be used to send GIS events to the *Spotfire Extension*.

### <span id="page-34-1"></span>**Coordinate System Conversions**

The spatial information contained in received GIS events is handled in the same way that *GEOMETRY* data types are handled when importing data using data selection events. This is described in the [Import Using Data Selection Events](#page-22-0) section of this help guide. All layers in a received GIS event are converted to the coordinate system selected in your preference settings.

Received GIS events are not imported into Spotfire if any of the layers in the event cannot be converted to the coordinate system selected in your *Spotfire Extension*

Coordinate System preference setting. See more information about conversion failures at the bottom of this page.

Imported X/Y or Latitude/Longitude values will be expressed in the horizontal axis unit of the coordinate system selected in your preference settings. The Z values of 3D geometry values are converted to the horizontal axis unit of the coordinate system selected in your preference settings if the coordinate system preference is a projected coordinate system. Z values are converted to the geographic system height unit, which is almost always meter, if the coordinate system preference is a geographic coordinate system.

### **TIP**

Coordinate system conversion can be avoided by setting your *Spotfire Extension* Coordinate System preference setting to the same coordinate system that is used by the spatial data being imported.

Changing your *Spotfire Extension* Coordinate System preference setting between imports to the same Spotfire document is strongly discouraged. This will cause spatial location values in the document to be inconsistent.

#### <span id="page-35-0"></span>**GIS Event Import Behavior**

Sending a GIS event to the *Spotfire Extension* causes a new data table to be created in Spotfire for each GIS layer contained in the received GIS event. A Spotfire map chart visualization is automatically created for each layer to enable the layer's features to be spatially viewed. The map chart's view limits are set to a horizontal and vertical range that includes all the features in the layer.

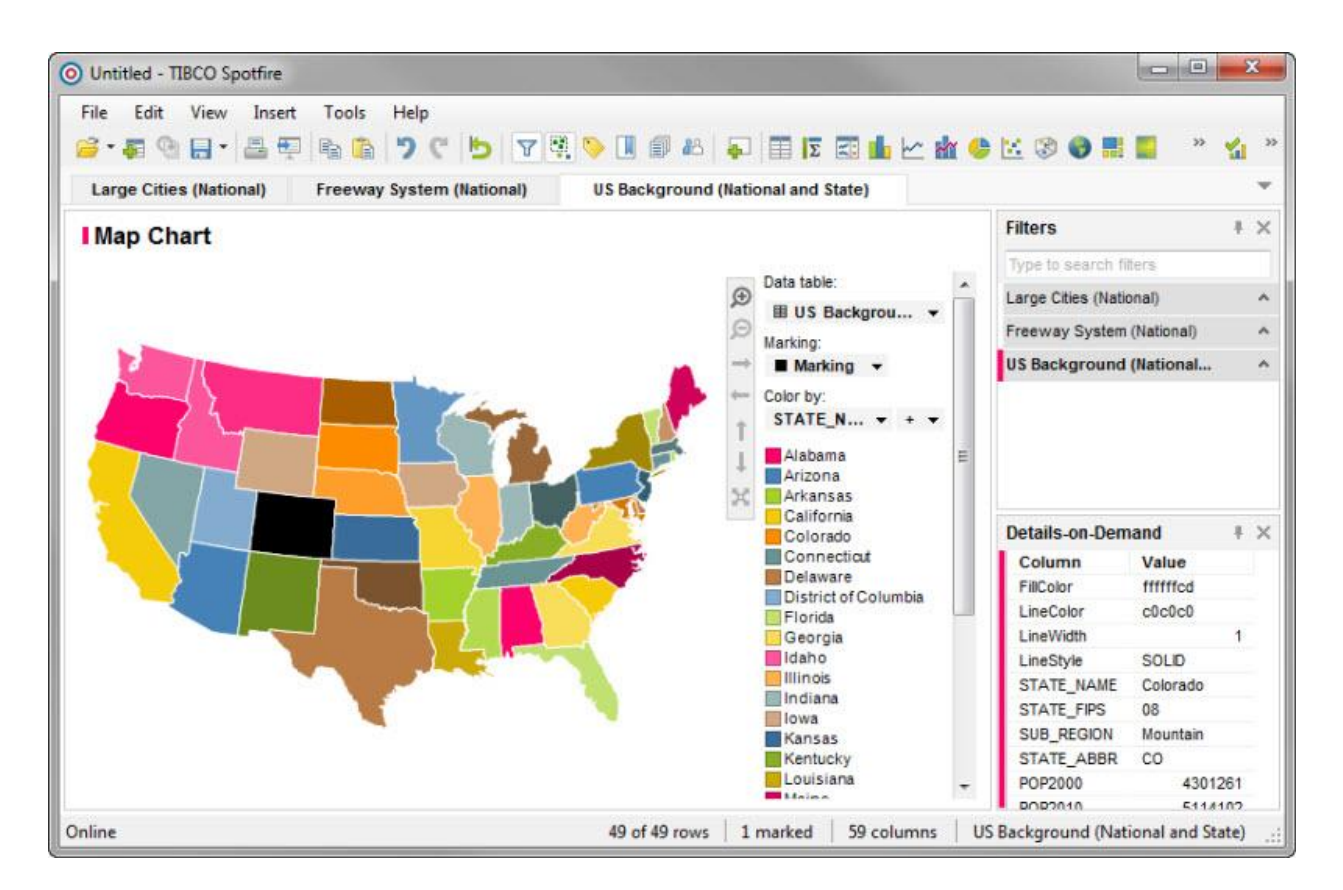

The GIS feature's shape is imported into a data table column with a Binary data type in the ESRI WKB format. This enables the Spotfire Map Chart visualization to be used to view the spatial data using *interactive shapes* map type. Data table columns are also created for all of the feature attributes included in the GIS event.

An *XMin*, *XMax*, *XCenter*, *YMin*, *YMax*, and *YCenter* column are also created to enable switching the map type of the map chart from *interactive shapes* to *markers and pies*.

### <span id="page-36-0"></span>**Coordinate System Conversion Failure**

An attempt is made to convert all layers in each received GIS event to the coordinate system selected in your *Spotfire Extension* Coordinate System preference setting. Sometimes the conversion will fail. Failures occur when one or more features in the received GIS event are beyond the bounds of the coordinate system or the geographic transform selected in your preference settings.

No features are imported if a conversion failure occurs. Make sure you choose a coordinate system and geographic transform that are valid for the geographic region that the GIS features included in the event reside in.

A *GIS conversion failure* message appears in the status area of the *Spotfire Extension*'s tool bar window when a conversion failure occurs. Also, an error is logged to the Spotfire notification service which causes a *Details...* hyperlink to appear in the status area at the lower left corner of the Spotfire window.

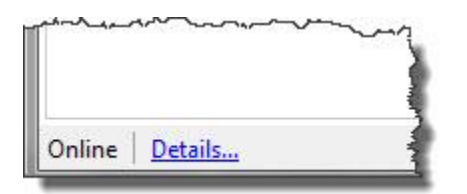

Click on the *Details...* hyperlink to see additional information about the conversion failure. Press the *Clear* button on the bottom of the details window to remove the hyperlink from the Spotfire status area.

# <span id="page-38-0"></span>**Map Image Event**

The map image event is used to capture an image of your map display from ArcMap to Spotfire. A map image event is sent from ArcMap by clicking on the *Send map image* button **in** in the *ArcGIS Extension* tool bar.

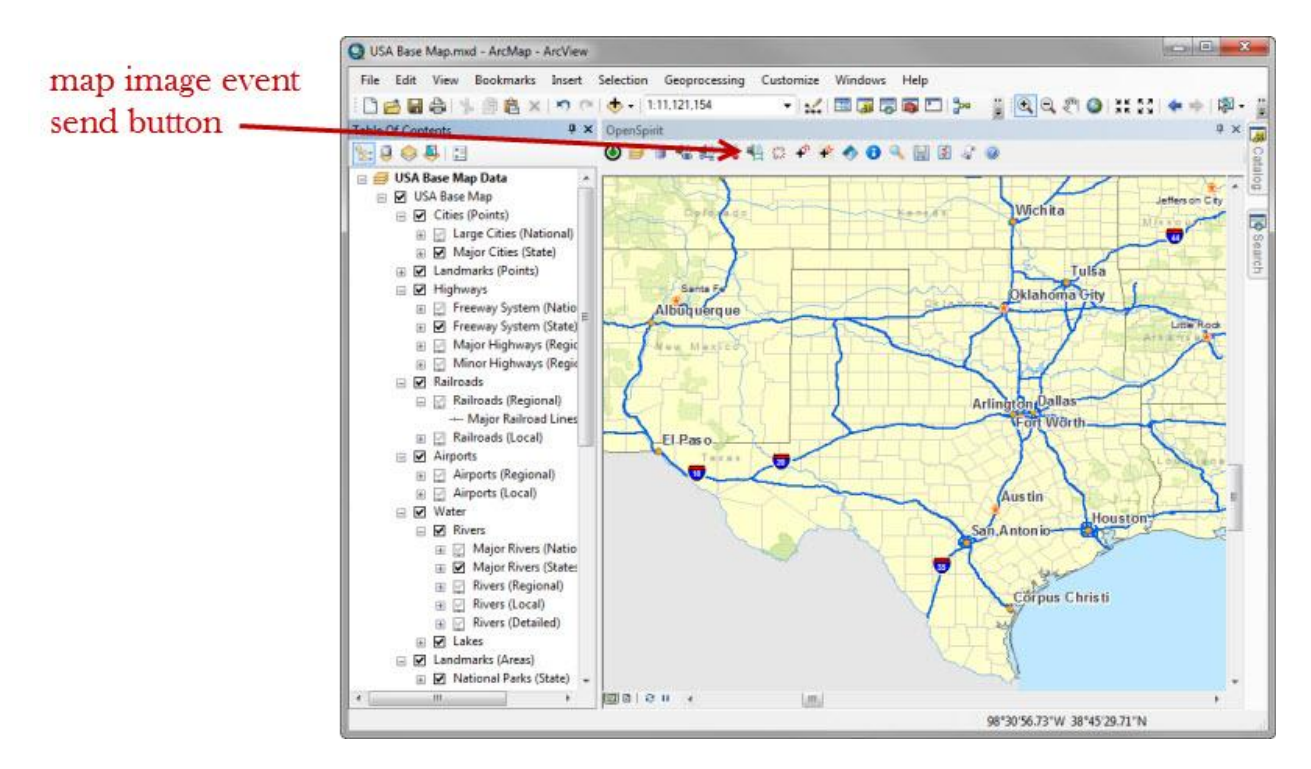

Pressing the send map image button causes an image file to be created that contains exactly what is currently displayed in the ArcMap map window. The image will include any feature selection highlighting, so be sure to un-select all the features if you don't want the highlighting included in the image.

An event is then broadcast that contains the path to the image file and the geographic locations of the corners of the image. The locations are defined in terms of your ArcMap display coordinate system.

The *Spotfire Extension* will respond to the map image event by creating a new map chart visualization named *Map.*

A Spotfire document must be open in order to receive a map image event. A *Ignoring Map Image event: No document* message will appear in the status area of the *Spotfire Extension*'s tool bar window when a map image is event is received and no document is open in Spotfire.

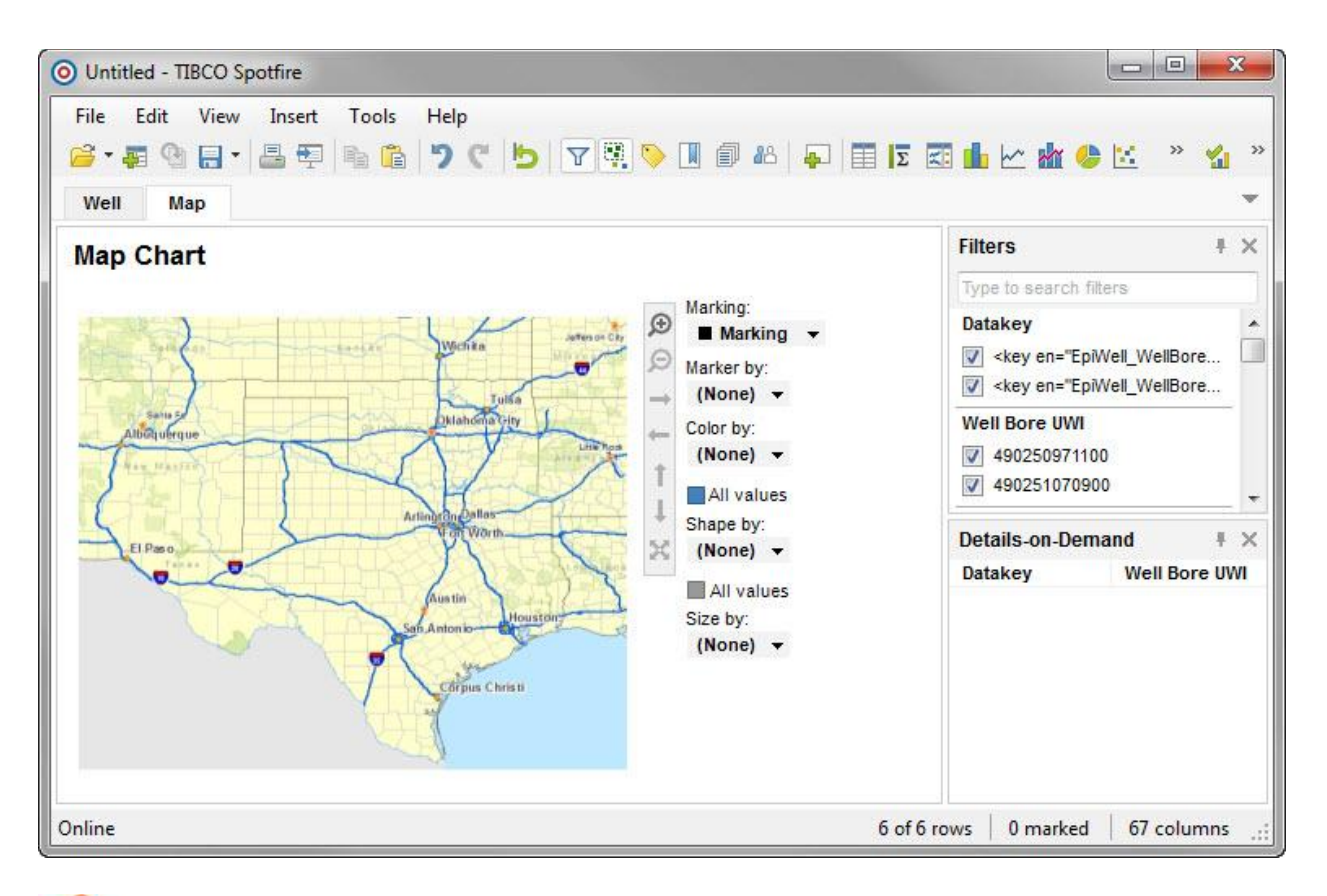

It is very likely that markers posted on the map image will not appear to be in the correct location if your *Spotfire Extension* Coordinate System preference setting is not set to the same coordinate system that ArcMap is using for its display coordinate system when sending the map image. The *Spotfire Extension* will transform the corner points used to position the map image, but it will not re-scale the image to conform to the Spotfire preferred coordinate system. It is possible for markers to be mis-positioned by hundreds of kilometers.

The map chart type is set to Backgound image with markers or pies. The map chart properties settings can then be used to post markers or pies on top of the map image based on spatial location information contained in a Spotfire data table. Right click on the map chart and select the *Properties* option to open the map chart properties settings window.

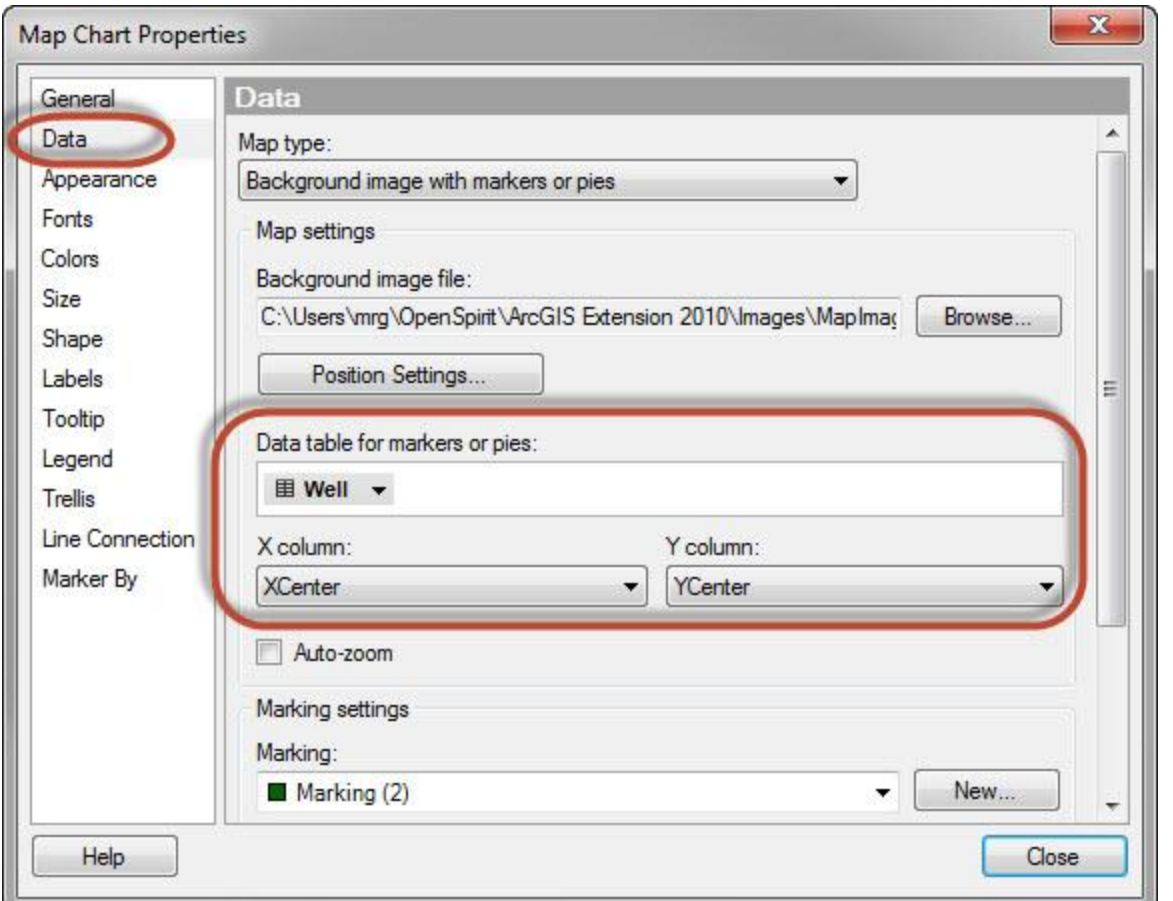

Select the *Data* page to view and change the options used to post markers on the map chart. Select the data table that contains the location information you want to use to post markers on the map, then select the columns to use for the X and Y values for the markers.

 $\frac{1}{2}$  $\delta$  The marker locations must be within the bounds of the map chart for the markers to be visible on top of the image.

 $\mathbf{a}$  $\ddot{\bullet}$  The quality of the map image will deteriorate when zooming in. You will need to send a zoomed in image from ArcMap if you want a high quality image of the zoomed in area. This will create a new map chart that will be constrained to the zoomed in area.

# <span id="page-41-0"></span>**Sending Data Selection Events**

Spotfire can be used to send data selection events as well as to receive data selection events. This allows Spotfire to be used to send data selections to other applications that have been enabled to receive OpenSpirit data selection events.

Spotfire data tables that were created using OpenSpirit data selection events will have a hidden column named *Datakey*. This hidden column contains an OpenSpirit data key.

The **Send data selections** button **in the Spotfire Extension** tool bar is enabled when one or more rows are selected in a Spotfire data table that has one of these *Datakey* columns. Click on the *Send data selections* button to broadcast a data selection event that contains the keys for the selected data table rows.

# <span id="page-42-0"></span>**Sending GIS Events**

Spotfire can be used to send GIS feature selection events as well as to receive GIS feature selection events. This allows Spotfire to be used to send GIS events to other applications that have been enabled to receive OpenSpirit GIS events.

GIS events are sent by selecting one or more rows in a Spotfire data table that has a *WKB* column and clicking on the **Send GIS data** button **in the Spotfire Extension** tool bar.

*WKB* columns have a Binary column data type and contain a point, line string, or polygon represented using the ESRI Well Known Binary format. Spotfire data tables that were created from an ESRI shape file or from receiving an OpenSpirit GIS event will have a *WKB* column. Data tables created from an OpenSpirit data selection event will also have a *WKB* column if a spatial attribute was designated in the model view for that model view data type.

# <span id="page-43-0"></span>**Synchronizing Map Views**

The current zoom viewport in a Spotfire map chart can be set by sending a map view event from another application that is enabled to send OpenSpirit map view events. This is most commonly done using the ESRI ArcMap application with the TIBCO OpenSpirit Extension for ArcMap. Map views can also be sent from Spotfire to another application such as ArcMap.

### <span id="page-43-1"></span>**Receiving Map View Events**

Map view events are sent from ArcMap by clicking on the *Send map view event* button **in the** *ArcGIS Extension* tool bar. This will broadcast an event that contains the corner points of the current ArcMap view. The *ArcGIS Extension* will receive the map view event if OpenSpirit event listening is enabled in the *Spotfire Extension* and if a map chart is the active visualization in Spotfire. The map view event will be ignored if the active visualization is not a map chart.

The rectangle described by the map view must be completely within the bounds of the active map chart in order to receive the event. An *Ignoring MapView event: Outside bounds* message will appear in the status area of the *Spotfire Extension*'s tool bar window if a map view event is received that is partially or completely outside the bounds of the map chart's extent. The map chart will zoom to the map view if it is within the map chart extent.

### <span id="page-43-2"></span>**Sending Map View Events**

Map view events can also be broadcast from Spotfire. The *Send map view definition* button **in** in the *Spotfire Extension*'s tool bar is enabled when the currently active Spotfire visualization is a map chart. Click on the *Send map view definition* button to broadcast the map chart's current view. ArcMap will zoom to the same view if OpenSpirit event listening is enabled in the *ArcGIS Extension*.

# <span id="page-44-0"></span>**Synchronizing Selections**

Selection highlighting can be synchronized between Spotfire and ESRI's ArcMap application, using the selection synchronization feature provided by the OpenSpirit *Spotfire Extension* and the OpenSpirit *ArcGIS Extension*. Synchronization is accomplished by establishing a highlighting session between the two applications.

## <span id="page-44-1"></span>**Highlighting Session**

A highlighting session defines a link between a data table in Spotfire and a feature class in ArcMap. One or more columns in the Spotfire data table are associated with the same number of feature class fields in ArcMap. Once the highlighting session has been established selections in either application will cause the corresponding rows or features in the other application to be highlighted based on matching values in the associated columns and fields.

## <span id="page-44-2"></span>**Creating a Highlighting Session**

A highlighting session is initiated by clicking on the highlighting initiation button  $\frac{1}{2}$  in the *Spotfire Extension* tool bar or in the *ArcGIS Extension* tool bar. It does not matter which application is used to initiate the highlighting session.

Clicking on the highlighting initiation button in Spotfire causes a window to appear where you are asked which Spotfire data table you wish to use for the highlighting session.

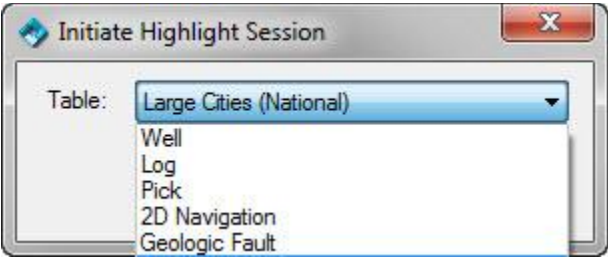

Select the data table that you want to link to a feature class in ArcMap. Any data table can be selected. The data table does not need to contain spatial information in order to link it to an ArcMap feature class. The data table just needs to have column values that appear as field values in the feature class you will be linking to.

Clicking on the highlighting initiation button in ArcMap causes a window to appear where you are asked which ArcMap feature class you wish to use for the highlighting session.

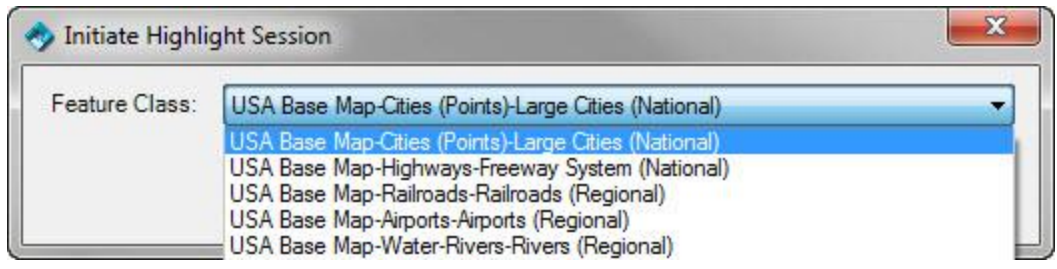

A Feature class must be selectable in ArcMap in order for it to appear in the feature class list. Select the feature class that you want to link to a Spotfire data table.

Click the *Ok* button after selecting the Spotfire table or ArcMap feature class. This will broadcast a highlight session request event and change the highlighting initiation button

to appear in the pending state  $s^2$ . The other application (Spotfire or ArcMap depending on which application was used to initiate the highlight session) will respond to the request by opening a window that is used to select the data table or feature class that is to be linked along with the columns or fields that will be used to determine a selection match.

The image below is the highlight session mapping window that appears in ArcMap when initiating the highlighting session from Spotfire. A similar window would appear in Spotfire if the session was initiated from ArcMap.

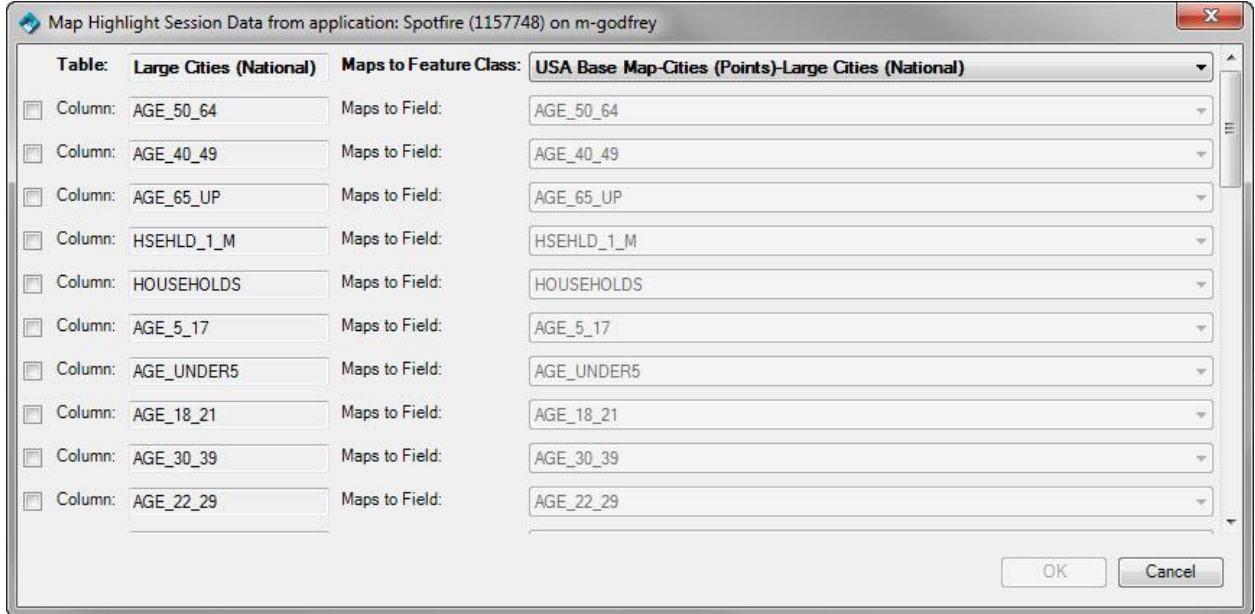

The left half of the mapping window shows the Spotfire data table that was selected when initiating the highlighting session from Spotfire. Below the data table name is a list of all the columns defined in the data table.

A feature class selection drop down list appears to the right of the Spotfire table name. The drop down selector contains a list of all ArcMap feature classes that are selectable. Select the feature class that you want to link to the Spotfire data table.

A check box appears to the left of each Spotfire column. Check the box next to all columns that will be used to determine a selection match. The ArcMap feature class should be selected before checking boxes next to the columns.

A feature class field selection drop down list will be enabled next to each column that is checked. Select the feature class field that you want to match against the Spotfire column.

Click on the *Ok* button when you have selected all the column / field mappings. At least one column / field mapping must be selected to enable the *Ok* button.

 $\mathbf{r}$  $\ddot{\bullet}$  Do not map more columns than are required to uniquely identify a match. The values of all mapped columns for all selected rows or features will be sent to the other application each time a selection changes. Selecting too many columns will significantly degrade the performance of the selection highlight synchronization.

The highlight session mapping window will go away and the highlighting session will be

in effect. The highlighting session button will appear in the linked state  $\mathscr{I}$ . Selecting rows in the linked Spotfire data table will cause ArcMap to highlight matching features belonging to the linked feature class. Features are matched based on comparing values using the column / field associations made during the session initiation.

### <span id="page-46-0"></span>**Ending a Highlighting Session**

Click on the highlighting button  $\ell$  in either application to end the highlighting session. A confirmation window will appear which shows the data table/feature class linkage that is being used for the highlighting session. Click on the *Disconnect* button to end the highlighting session. Click on the *Cancel* button to dismiss the window and continue using the highlighting session.

#### 48 | Synchronizing Selections

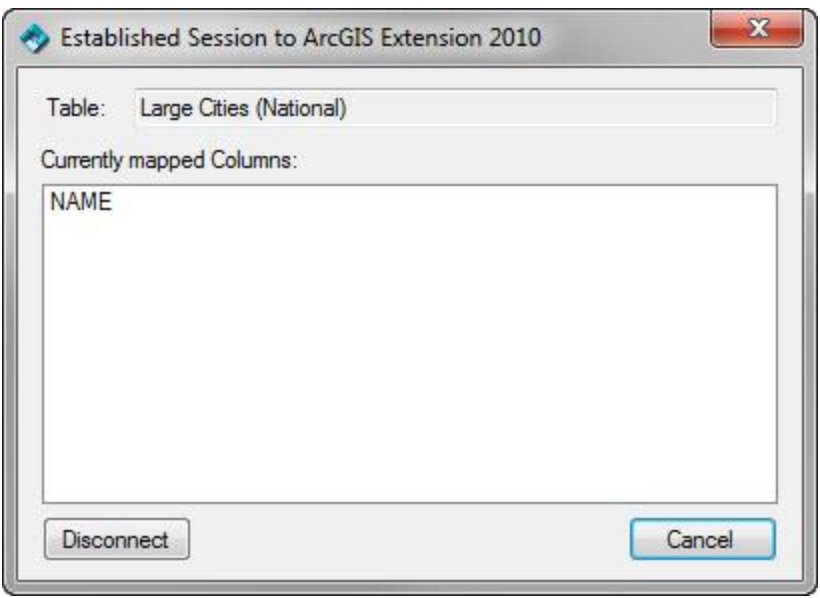

# <span id="page-48-0"></span>**Custom Model View Considerations**

There are a few items to consider when creating a custom model view for use in Spotfire. The following model view recommendations assume the reader is familiar with OpenSpirit model views and with the Model View Manager.

### <span id="page-48-1"></span>**Displayed Attributes**

All attributes of a model view type that have the *Displayed* option checked will be added to the Spotfire data table. There is no reason to mark a model view data type attribute as *Available* but not *Displayed* unless it is also being used in a query filter or to join to related data types.

### <span id="page-48-2"></span>**Model View Type**

The list of model views available for selection in the *Spotfire Extension* [model view](#page-15-2)  [preference setting](#page-15-2) are limited to model views having a model view type of *Data Selector*. Other model view types, such as *Scan Job*, are ignored by the *Spotfire Extension*.

### <span id="page-48-3"></span>**Duplicate Data Types**

The Model View Manager permits multiple copies of a data model data type to be added to a model view. This is done in the *OpenSpirit Default* model view that is included with the *OpenSpirit Runtime*. The *Log* data type appears twice in the *OpenSpirit Default* model view, once as model view type *Log* and again as model view type *Log Details*. This was done to enable the *Log* tab in the Data Selector to be used to view header information for many logs from a large project or database, and then select a few of the logs to view their details in the *Log Details* tab. The *Log Details* tab includes many attributes of the log, including all the log samples. Viewing many thousands of logs in the Data Selector using the *Log Details* tab would consume large amounts of computer memory and would take much longer to display that viewing the log headers.

Having a summary model view data type and details model view data type in the same model view used by the *Spotfire Extension* does not help performance and memory consumption, it makes it worse. The *Spotfire Extension* will import data for all model view [data](#page-22-2) types that were created from the data model data type referenced in the data [selection event data keys.](#page-22-2) There would be no reason to import the log details into one Spotfire data table and then bring the header attributes again into a second Spotfire table.

This is one reason why two model views are provided with the *Spotfire Extension*, a summary model view and a details model view.

#### <span id="page-49-0"></span>**View Scope**

The ability to assign a view scope to a model view data type exists to facilitate efficient hierarchical navigation of data in the Data Selector. The view scope is assigned in the Model View Manager from the *Apply Query Filter* tab on a model view data type's configuration settings window. This enables the Data Selector to be used to only show data that is related to the selected rows in the tab set as its view scope.

The *Spotfire Extension* does not provide any hierarchical data navigation capability. Setting a view scope will cause the data import queries executed by the *Spotfire Extension* to perform more slowly. Import of some data model types will be much slower when a view scope is set. This is one reason why data import using the *OpenSpirit Default* model view can be much slower that when using one of the Spotfire model views included with the *Spotfire Extension*.

Always set the view scope to *Data Source* when configuring a model view data type for use with Spotfire.

### <span id="page-49-1"></span>**Spatial Attribute**

Set the spatial attribute of model view data types that have a GEOMETRY data type if you want to have a *WKB* column created in the Spotfire data table during import.

### <span id="page-49-2"></span>**Array Attributes**

Including one or more attribute with an array or quantity series data type in a model view data type will cause row duplication during import.

### <span id="page-49-3"></span>**LineString Attributes**

Including a *GEOMETRY* attribute that contains *LineString* geometries in a model view data type will cause row duplication during import.

Some OpenSpirit data model data types have a *GEOMETRY* attribute defined to be *LineString* that really represent a polygon. The *Polygon* geometry type was not supported by the OpenSpirit framework when the OpenSpirit data model was defined, so the data model used *LineString* geometries to represent polygons.

A property can be added to these model view attributes to force the *Spotfire Extension* to treat these attributes as *Polygons* when importing them into a Spotfire data table.

The property name is "*PolygonCoersion*" and the property value should be set to "*true*". An example of this property can be seen on the *Extent* attribute of the *3D Survey* data type included in the *Spotfire-Details* model view.

# <span id="page-51-0"></span>**Glossary**

#### **A**

**ArcGIS Extension:** OpenSpirit Extension for ArcGIS

#### **E**

**EPSG:** European Petroleum Survey Group

#### **G**

- **GIS:** Geographic Information System, a term used to refer to data that describes real world spatial information using points, lines, or polygons.
- **GIS event:** An OpenSpirit event that contains collections of points, lines, and polygons along with associated named properties.

#### **L**

**license feature:** The name of a software license that enables a specific software product or an optional feature of a software product.

#### **M**

**model view:** A custom view of a native data model or the OpenSpirit data model. A model view can present a subset of the data model's data types and attributes. A model view can also change the names of data types and attributes and can join related data types to create a new data type.

#### **O**

- **OpenSpirit License Service:** A service process used to manage OpenSpirit software license entitlements. The service must be running in order to use most OpenSpirit software products. The license service is included as part of the TIBCO OpenSpirit Runtime product.
- **OpenSpirit Runtime:** The software services provided by the TIBCO OpenSpirit Runtime product. These include the OpenSpirit Data Service, Unit Service, Coordinate Service, and Event Service,

#### **S**

**Spotfire Extension:** TIBCO Spotfire Extension for OpenSpirit

#### **W**

#### **WGS 84:** World Geodetic System 1984

**WKB:** Well Know Binary is a binary data type that contains information describing a Point, Polyline, or Polygon GIS feature.